# **Certificate Issuance Service Login Manual**

Login Procedure for Graduates

## **STEP9.4.1 edition 16th Jan. 2024 NTT-W**

# **Table of Contents**

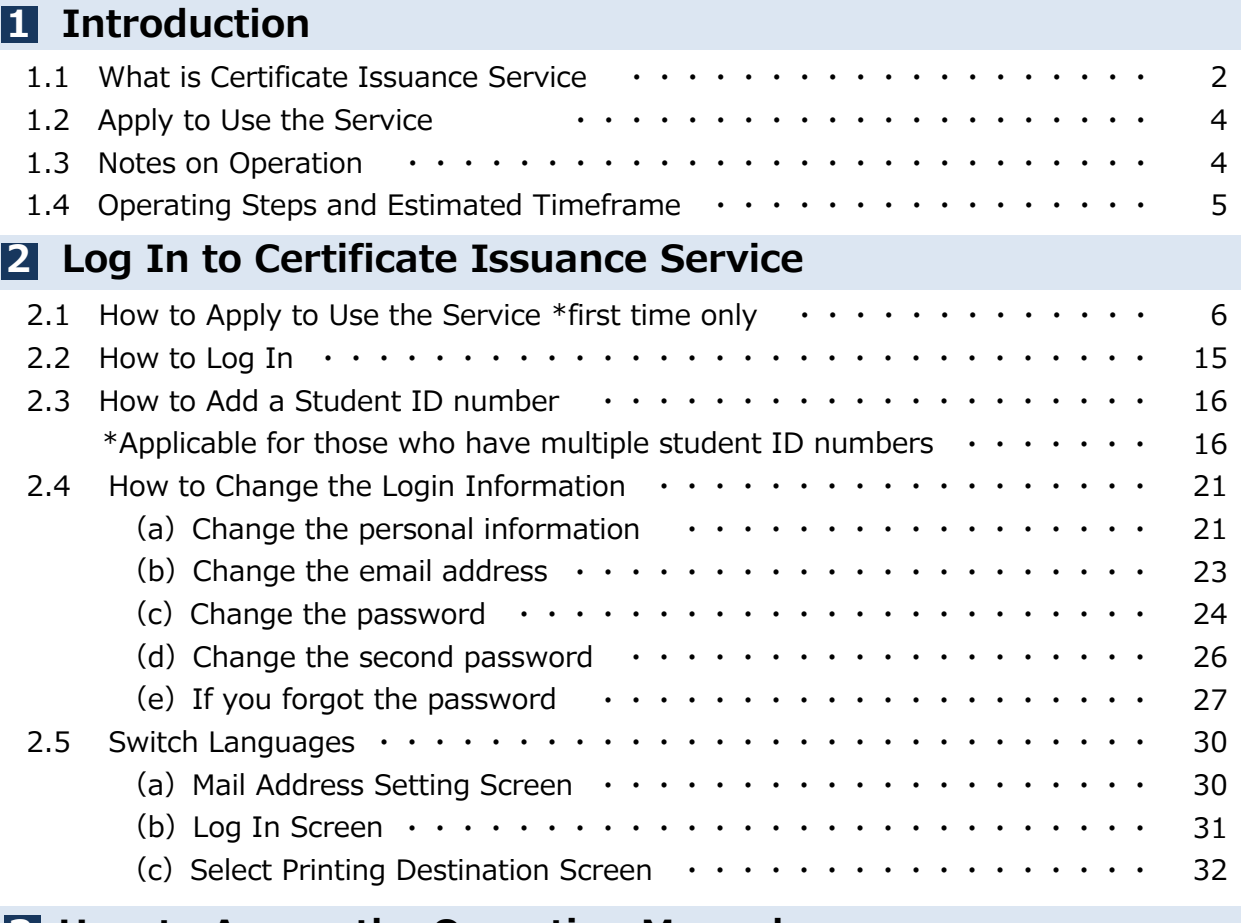

### **3 How to Access the Operating Manual**

3.1 How to Access the Operating Manual \*after first registration ・・・・・・・ 33

\*This manual is a guide for logging in to Certificate Issuance Service. Click "  $\circledast$  " button at top right corner of the screen after logging in to access the detailed instructions on issuing certificates in our operating manual.

### **1 Introduction**

## **1.1 What is Certificate Issuance Service**

"Certificate Issuance Service" allows you to apply and pay online for various kinds of certificates that universities issue and receive them using a multi-function copier installed at convenience stores nationwide.

### **1. Available convenience stores**

7-Eleven, FamilyMart and Lawson in Japan with a multi-function copier installed. \*Overseas stores are unavailable.

### **2. Available payment methods**

- Credit cards: PayPal \*creating a PayPal personal account in advance is required
- Payment by cash: Smart Pit (a service that allows you to make a payment at convenience stores)

### **3. Service hours**

24 hours a day, 7 days a week

\*Excludes the following duration: maintenance of services, closure periods of universities' operation.

#### **4. Fee**

■ Fee for issuance : 500 yen per each copy

\*Print fee is needed separately depending on the number of copies.

### **5. Payment deadline \*if you select Smart Pit or transportation IC card**

7 days after applying

### **6. Print deadline**

7 days after applying

\*Please note that you will not be able to print out or get a refund of fee at midnight on 8th days after applying.

### **7. Notes on using this service**

### **1. Sealed envelope**

If you need certificates printed at convenience stores in a sealed envelope, please contact the student affairs section of the Faculty or Graduate School concerned.

### **2. Multi-function copiers at each convenience store**

■ 7-Fleven

Installed a multi-function copier compatible with Net Print service of FUJIFILM Business Innovation Corp., Ltd

■ FamilyMart, Lawson

Installed a multi-function copier compatible with Network Print Service of Sharp Marketing Japan Corp., Ltd \*unavailable to use at some stores

### **3. Available payment methods**

- You need to create a PayPal personal account in advance if you pay by PayPal.
- Smart Pit is available at FamilyMart and Lawson. Payment can be done at the cashier after you issue an application ticket by using multi-media terminals at each store.

### **1 Introduction**

## **1.2 Apply to Use the Service**

You need to apply to use this service. Please check the website of the university for service hours of processing applications.

## **1.3 Notes on Operation**

### **System Requirements and Operation Confirmation Terminals**

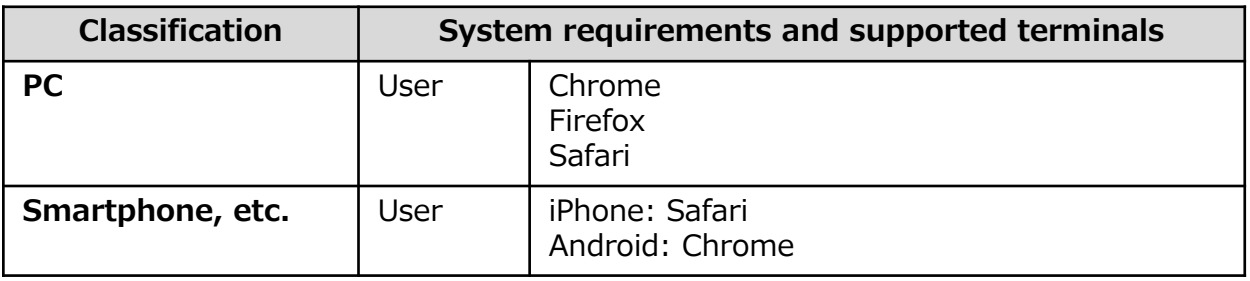

\*The operation confirmation terminals have been determined as a result of checking and do not guarantee proper operation.

\*The images may not be properly displayed depending on the model or browser.

\*The operation was confirmed with the latest version as of the date when it was performed. \*The service may be available from a terminal that does not meet the system requirements described in the terms of use or other than the operation confirmation terminals, but NTT West does not guarantee proper operation with such a terminal. Some of the screens may not be displayed or work correctly.

### **Inquiry about the System**

#### ◆NTT West Call Center for Certificate Issuance Service

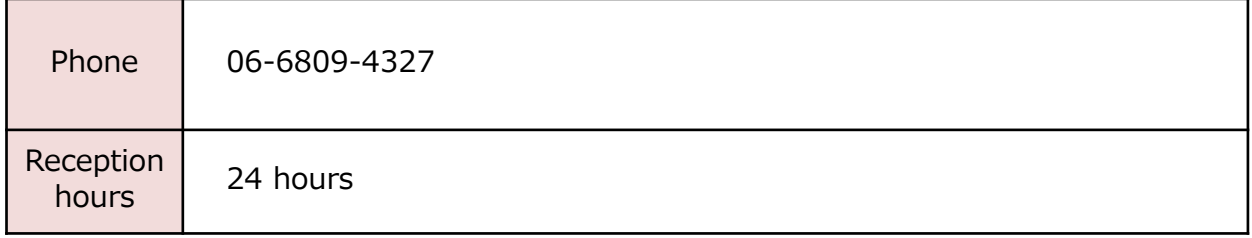

# **1 Introduction**

## **1.4 Operating Steps and Estimated Timeframe**

The following shows the process of getting a certificate using this service and estimated time required for each step.

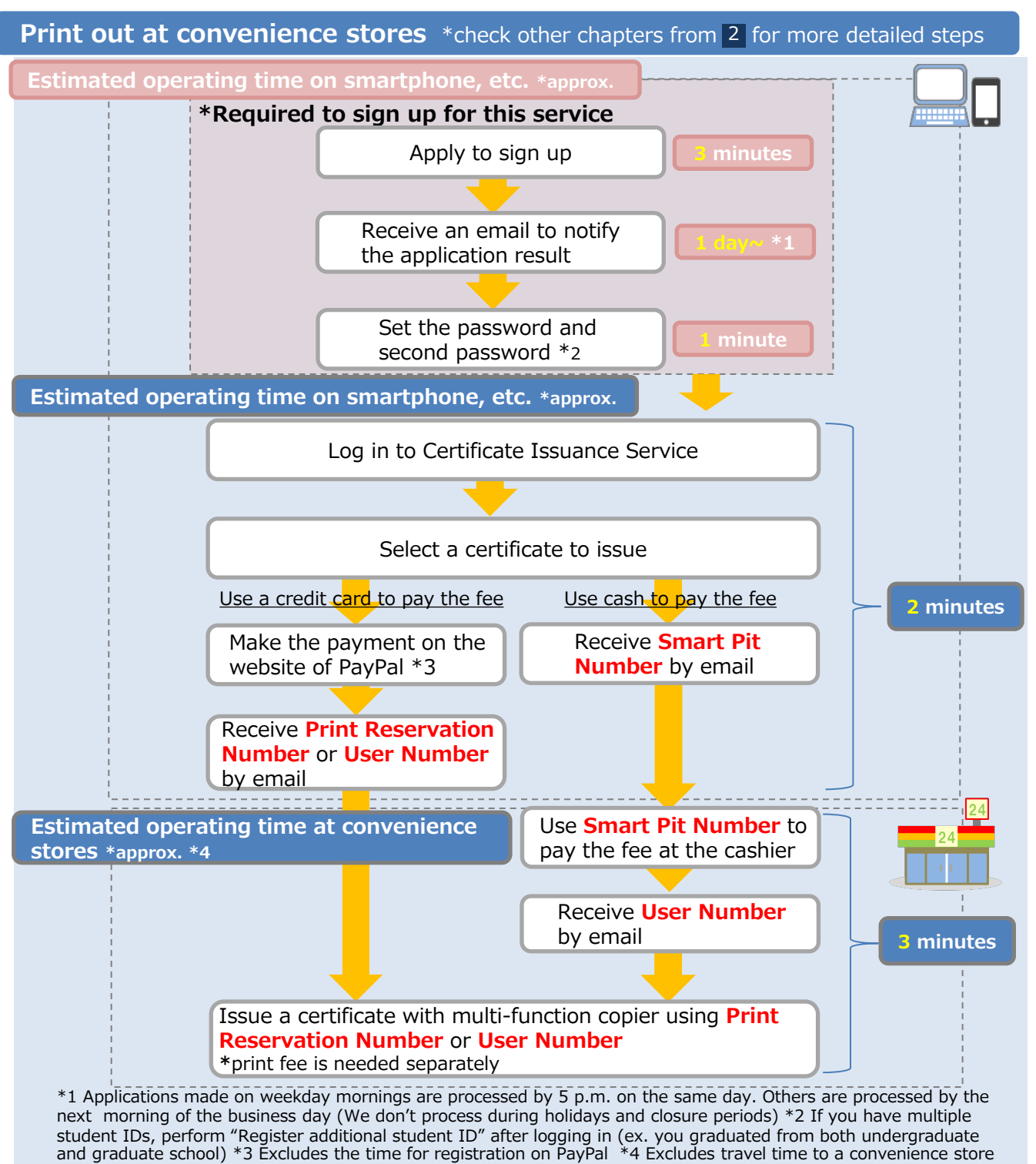

\*The screen images shown below are samples only. For actual operation, follow the on-screen instructions.**2.1 How to Apply to Use the Service \*first time only** Screen Images **Screen Images** Steps How to Operate **1** Access the link in the official website of the The University Graduate login university to go to the page to register for Certificate Issuance Service. **Mail address** When using this service for the first time, Mail address you need to apply to use it. Click "New X registration procedure" from "New registration". Password Password Second password Α Second password If you have forgotten your password **Note** Login New registration Register yourself from here if you use this service for the first time. **1** New registration procedure

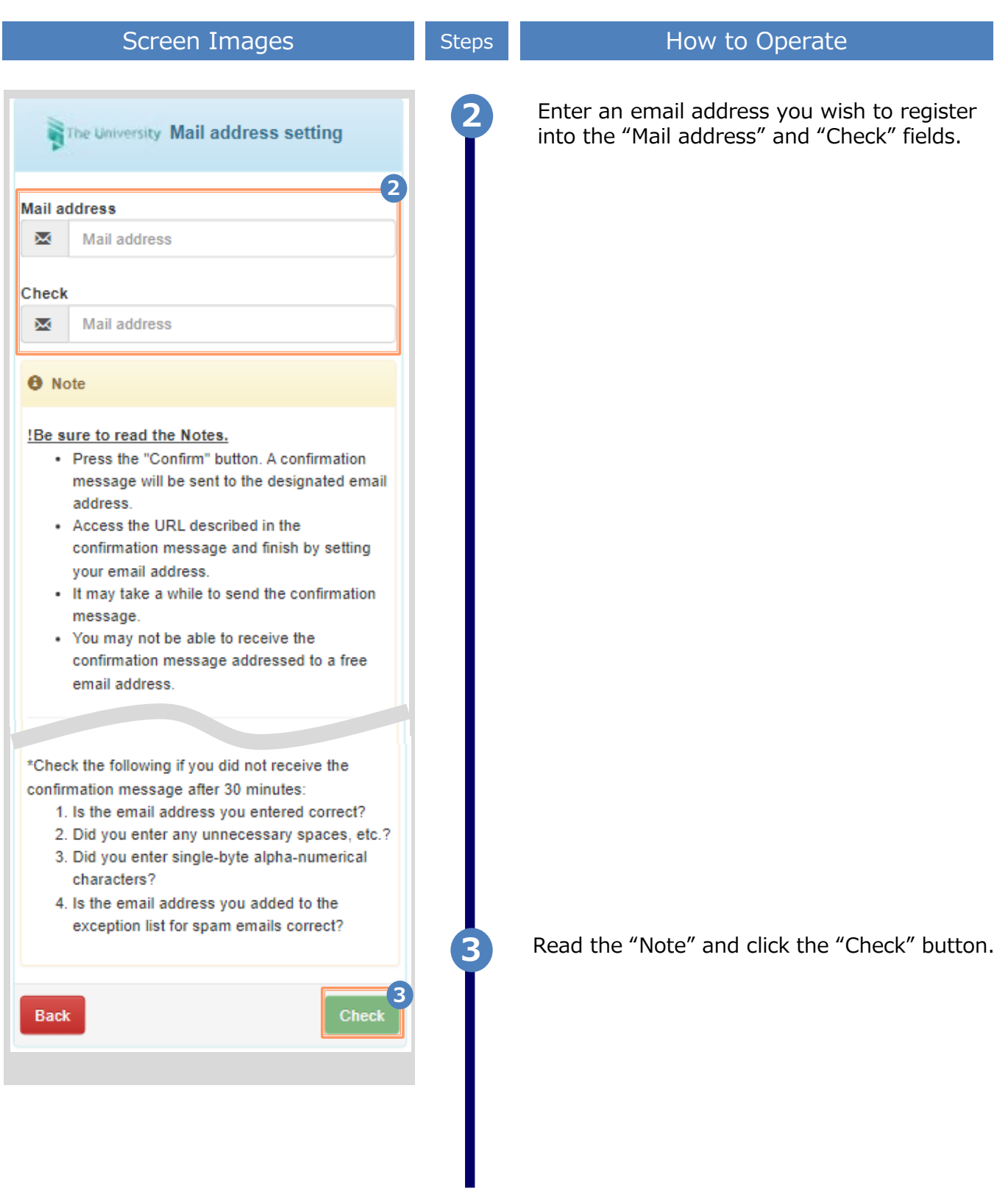

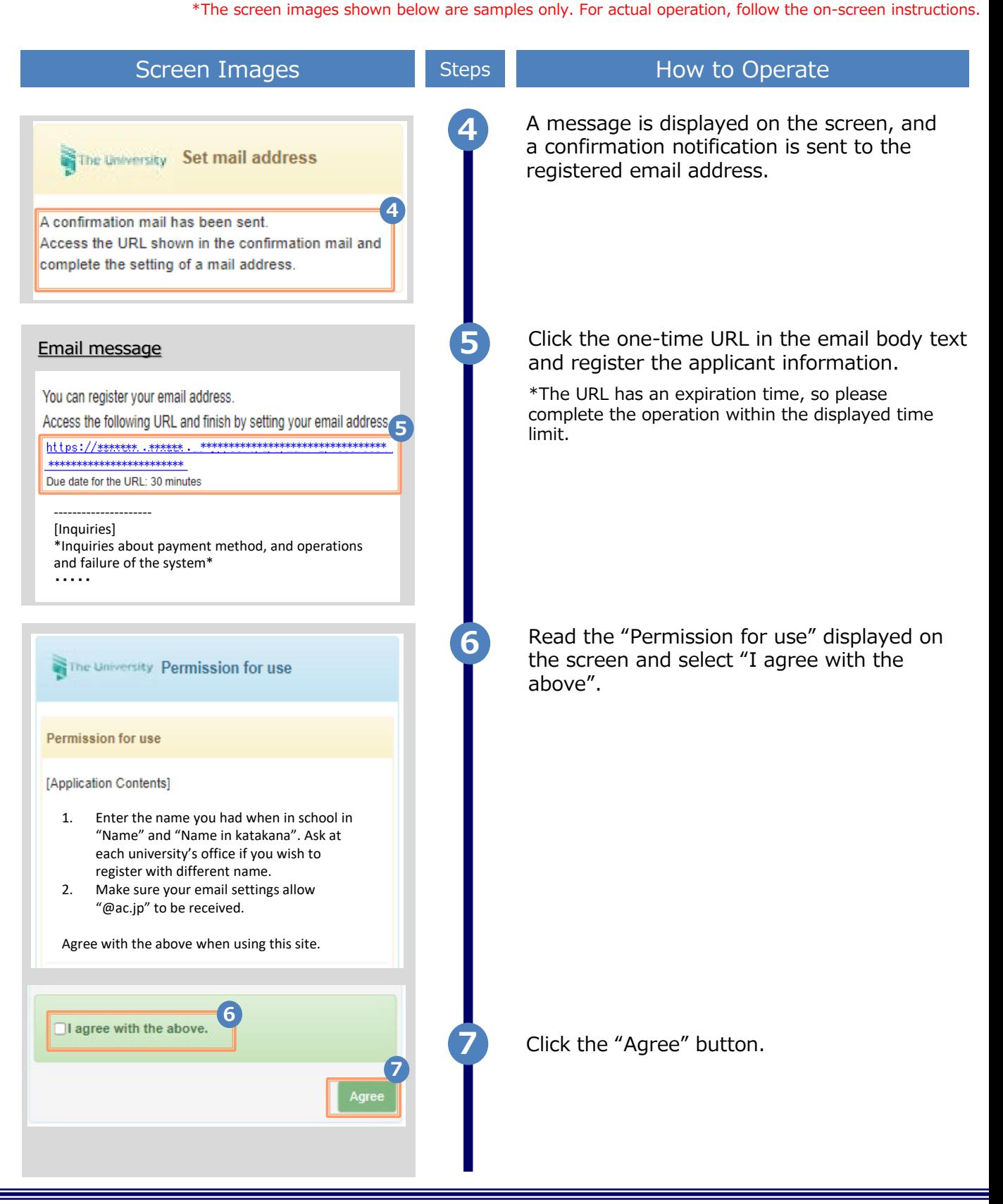

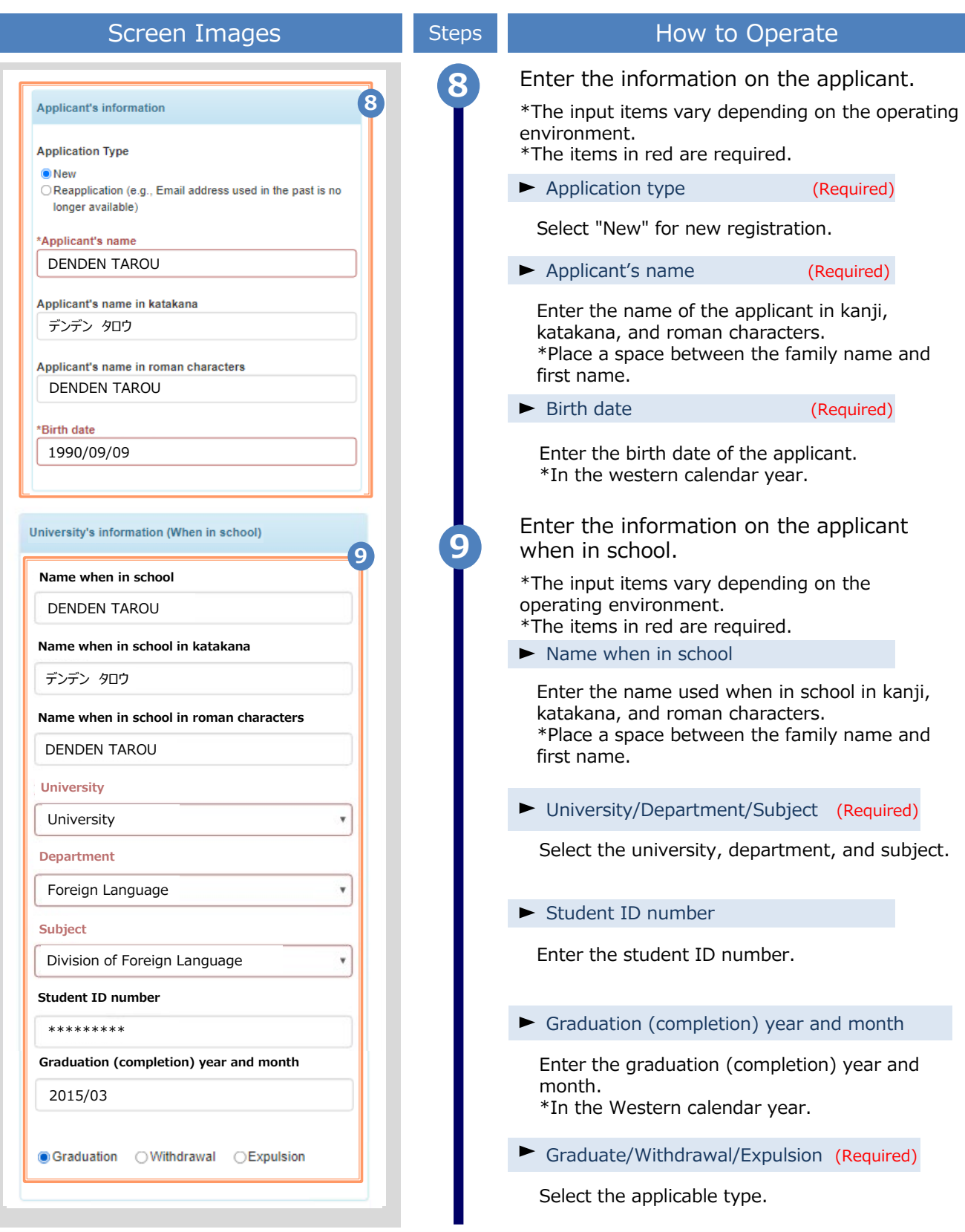

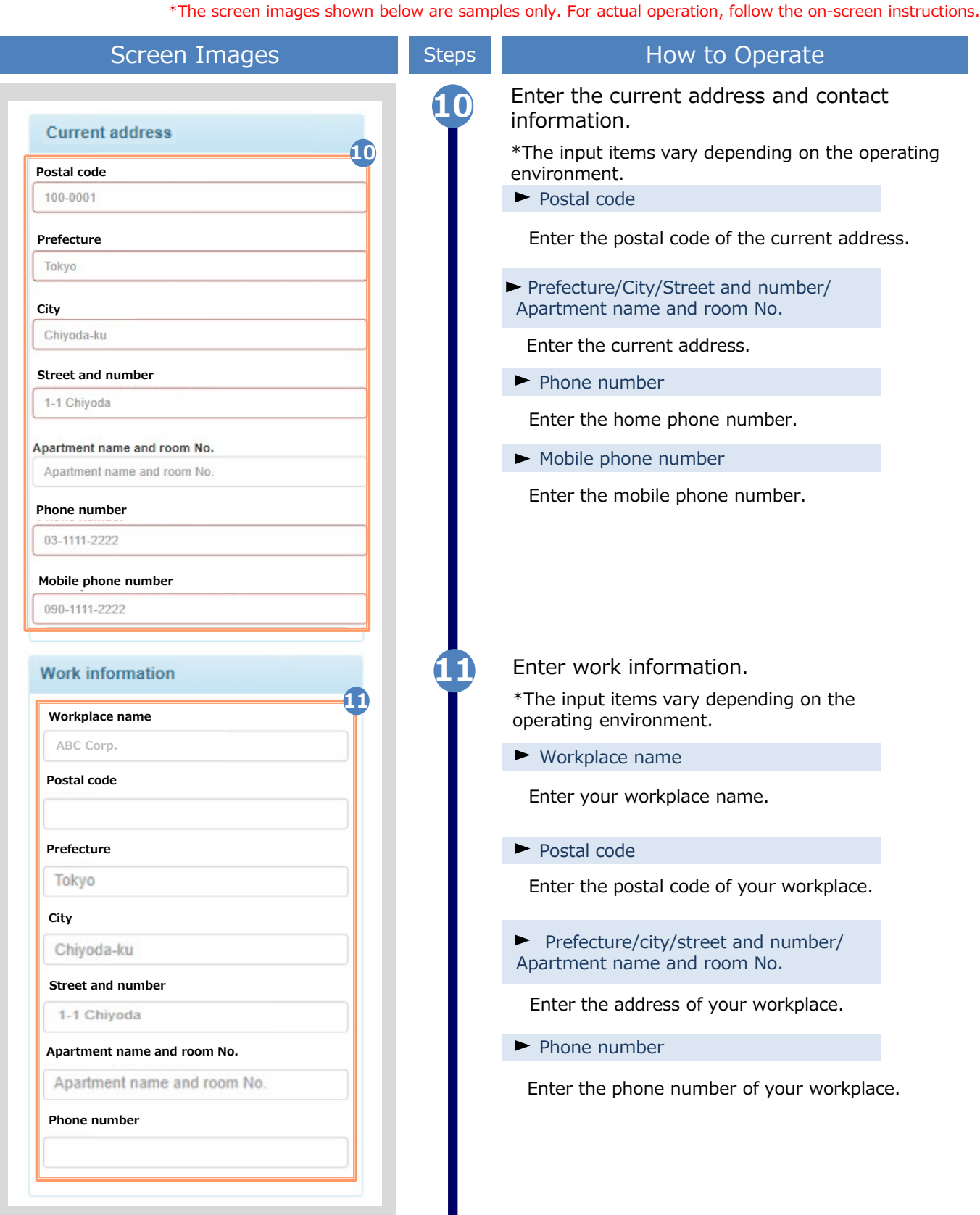

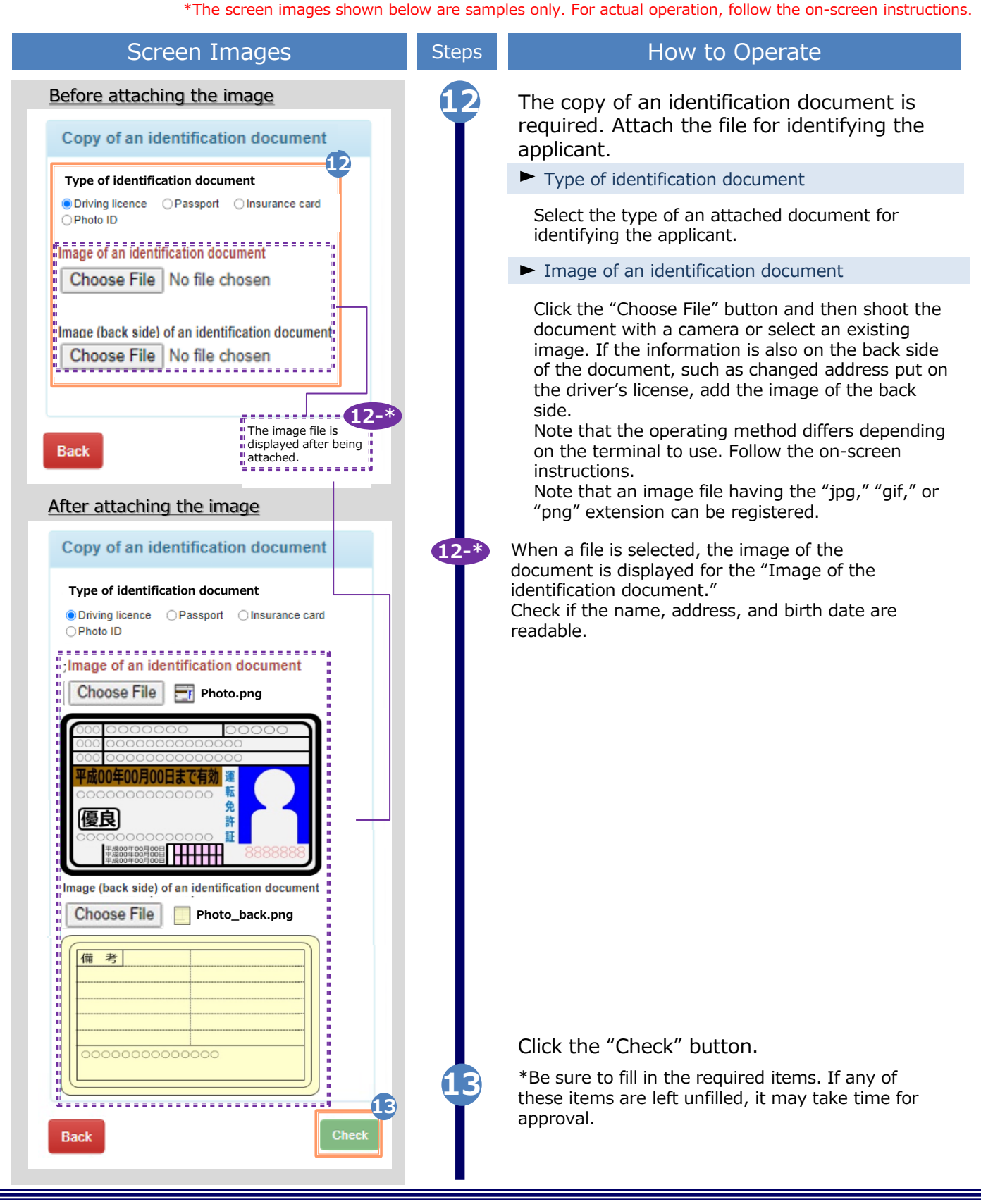

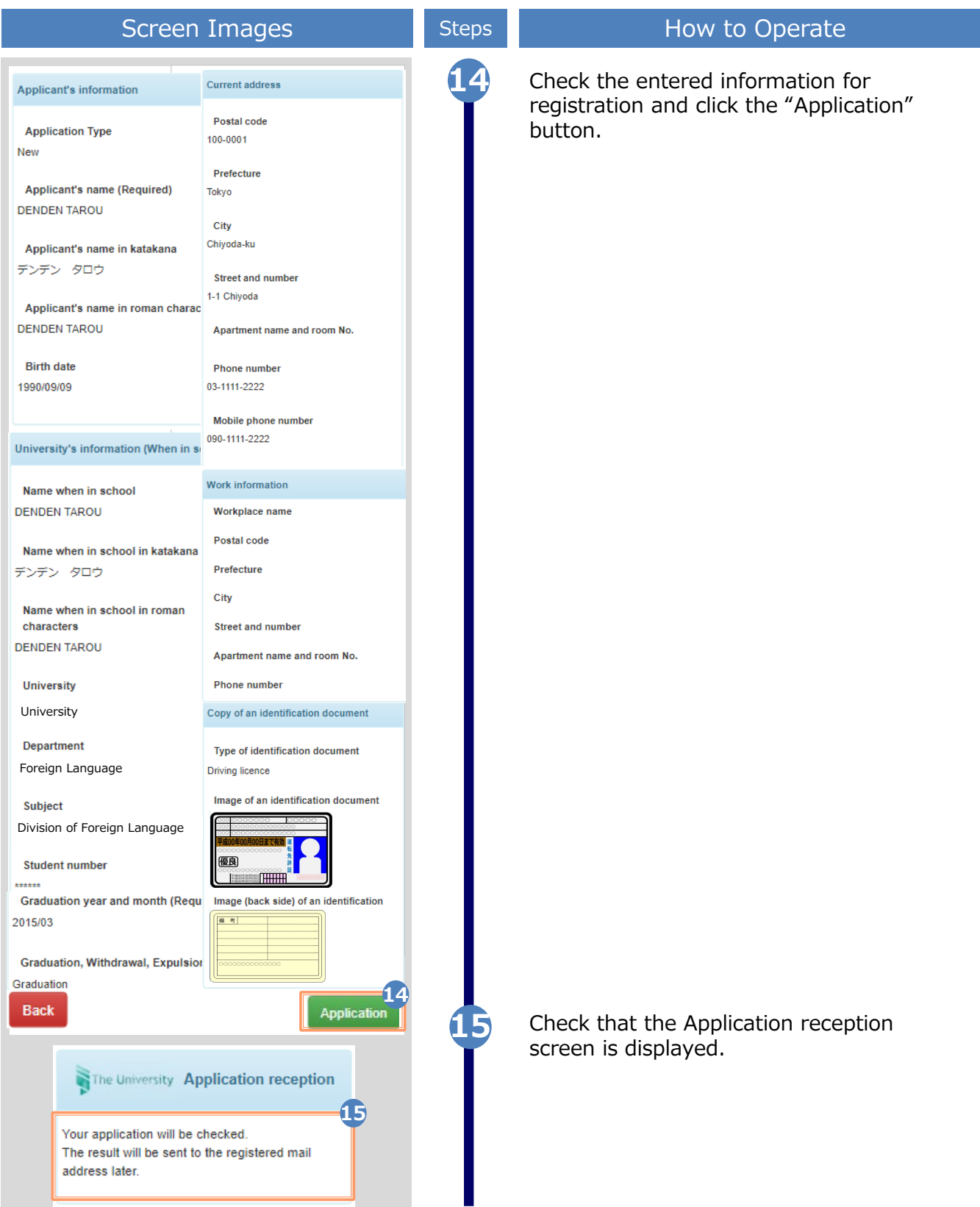

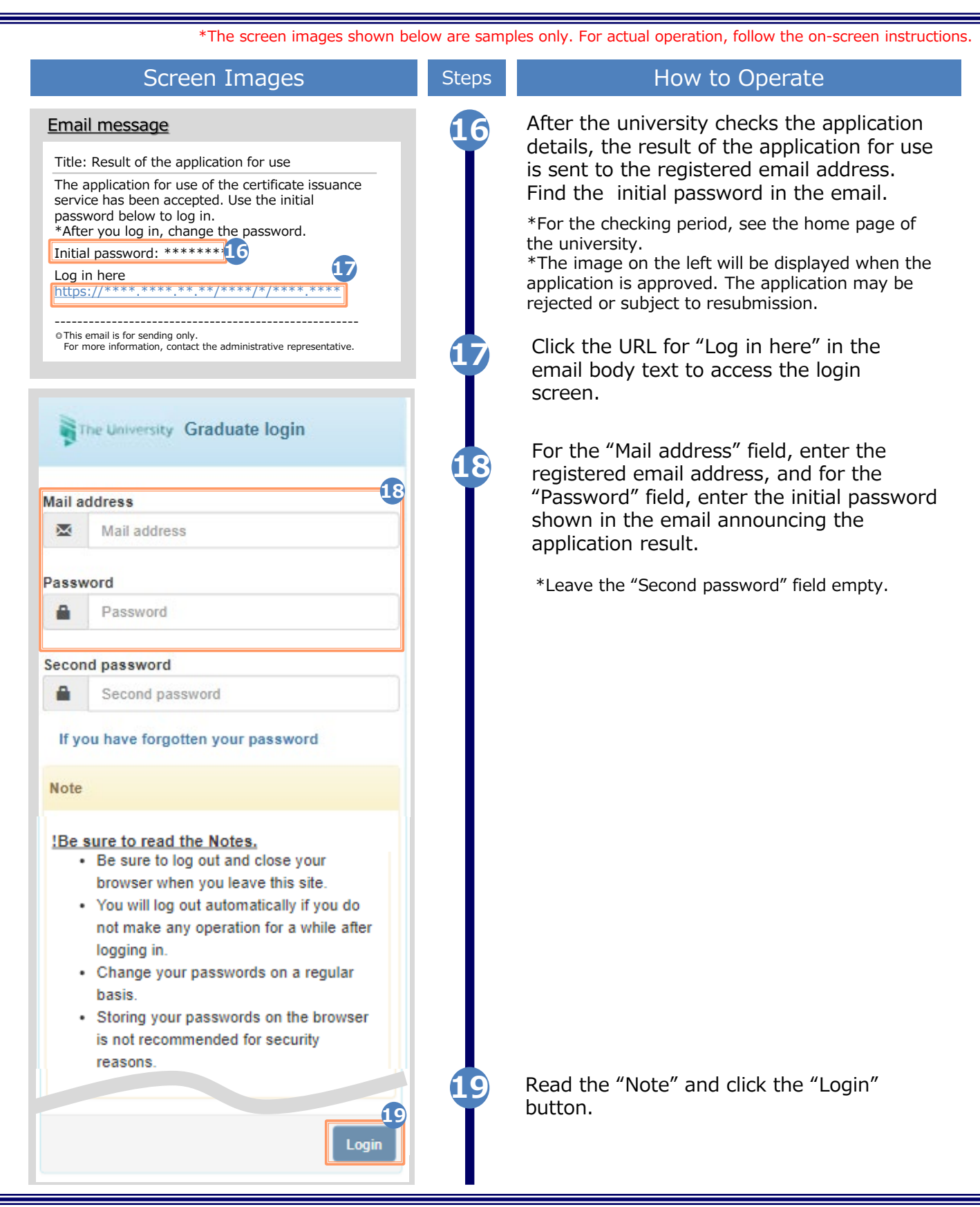

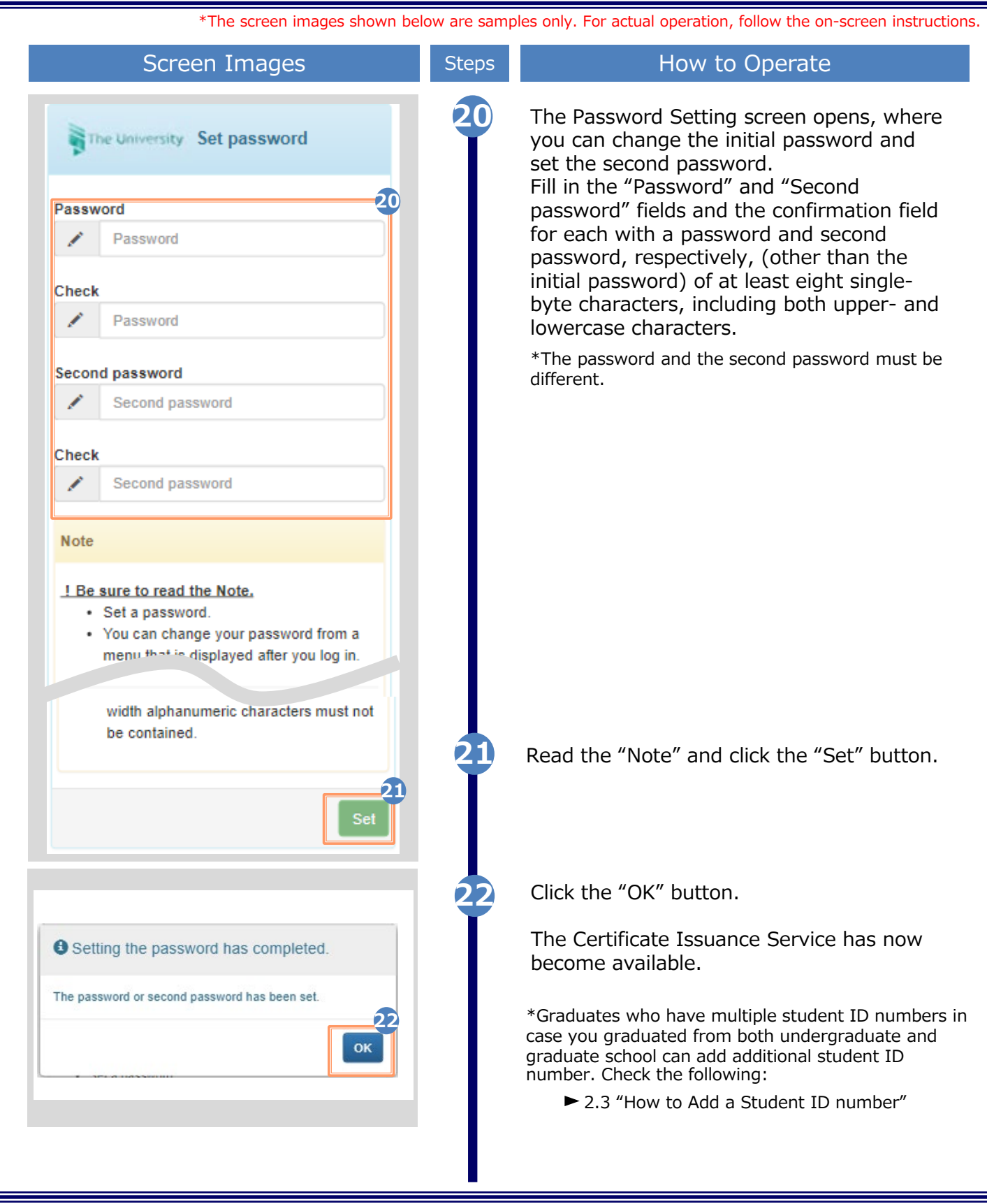

\*The screen images shown below are samples only. For actual operation, follow the on-screen instructions.

### **2.2 How to Log In**

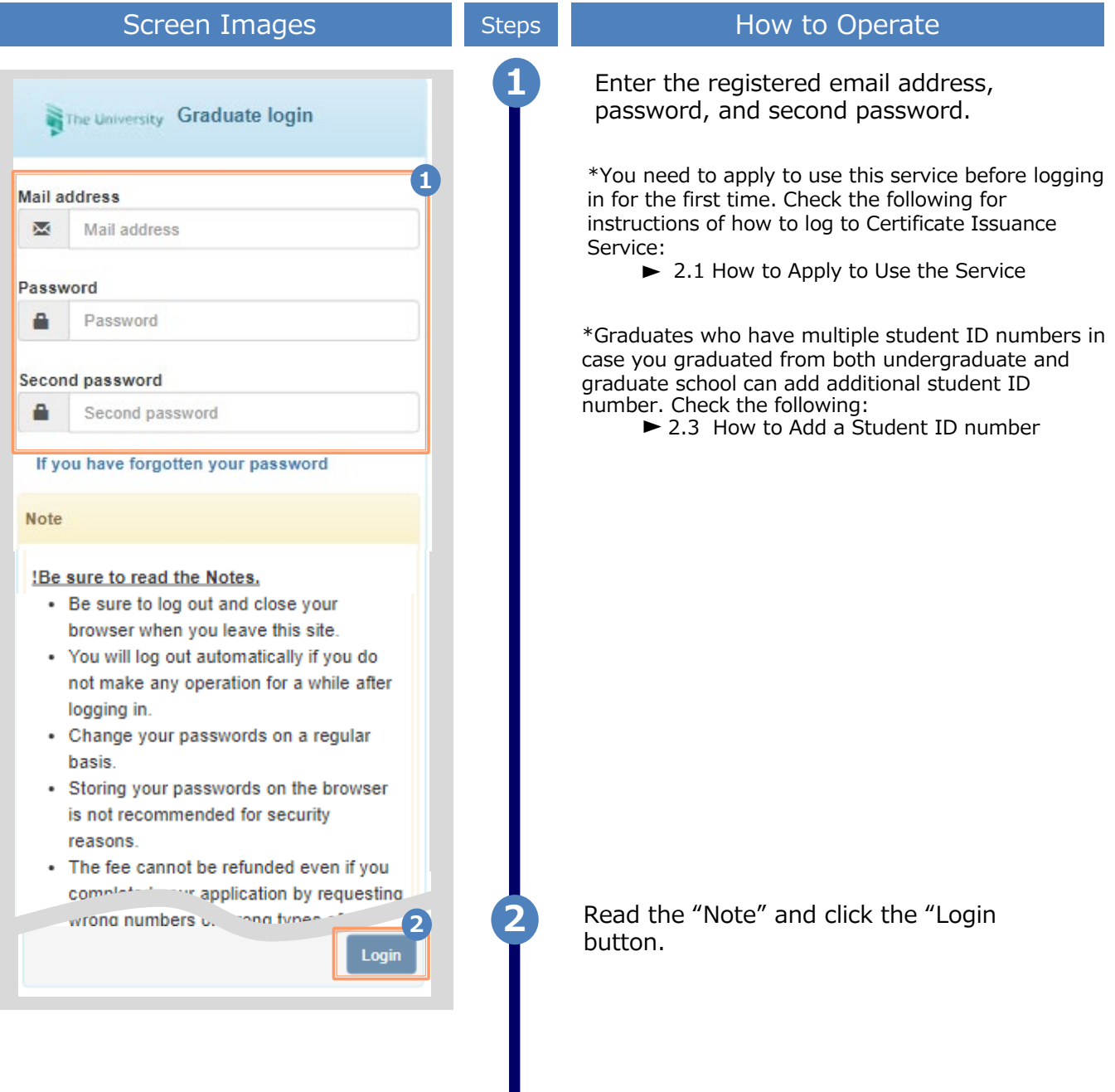

\*The screen images shown below are samples only. For actual operation, follow the on-screen instructions.

## **2.3 How to Add a Student ID Number**

**\*Applicable for those who have multiple student ID numbers**

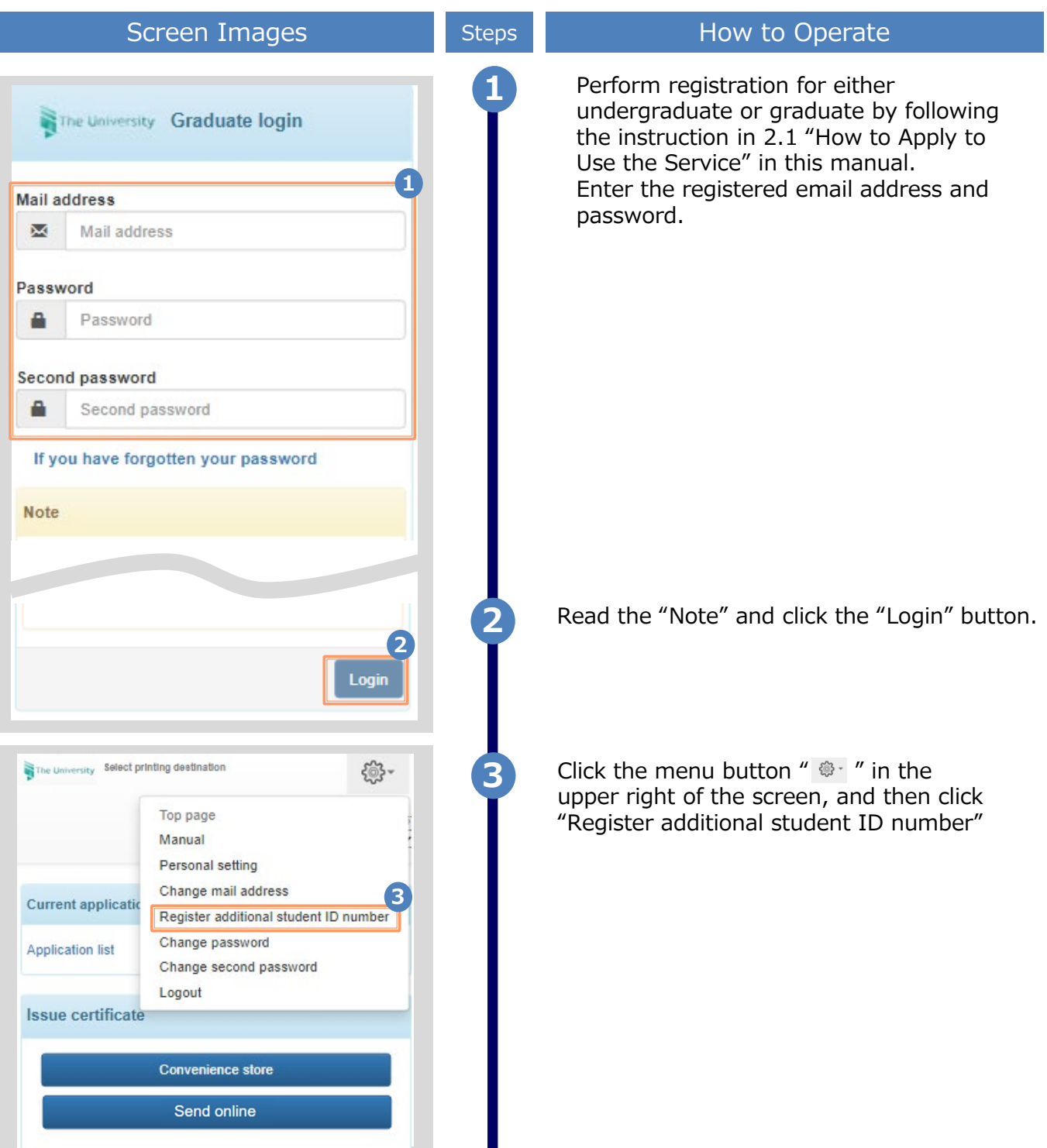

П

Copyright © 2017 NIPPON TELEGRAPH AND TELEPHONE WEST CORPORATION All Rights Reserved.

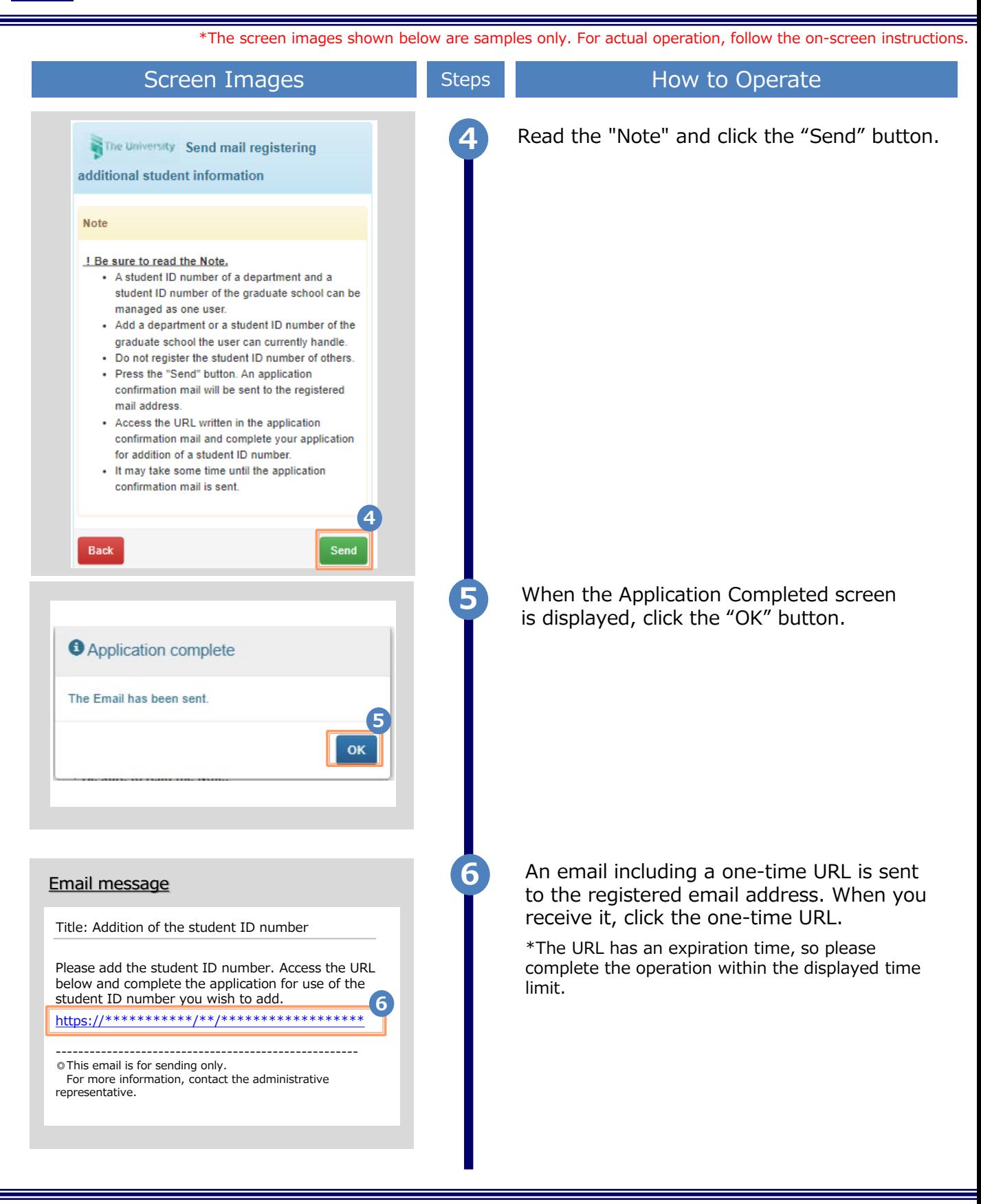

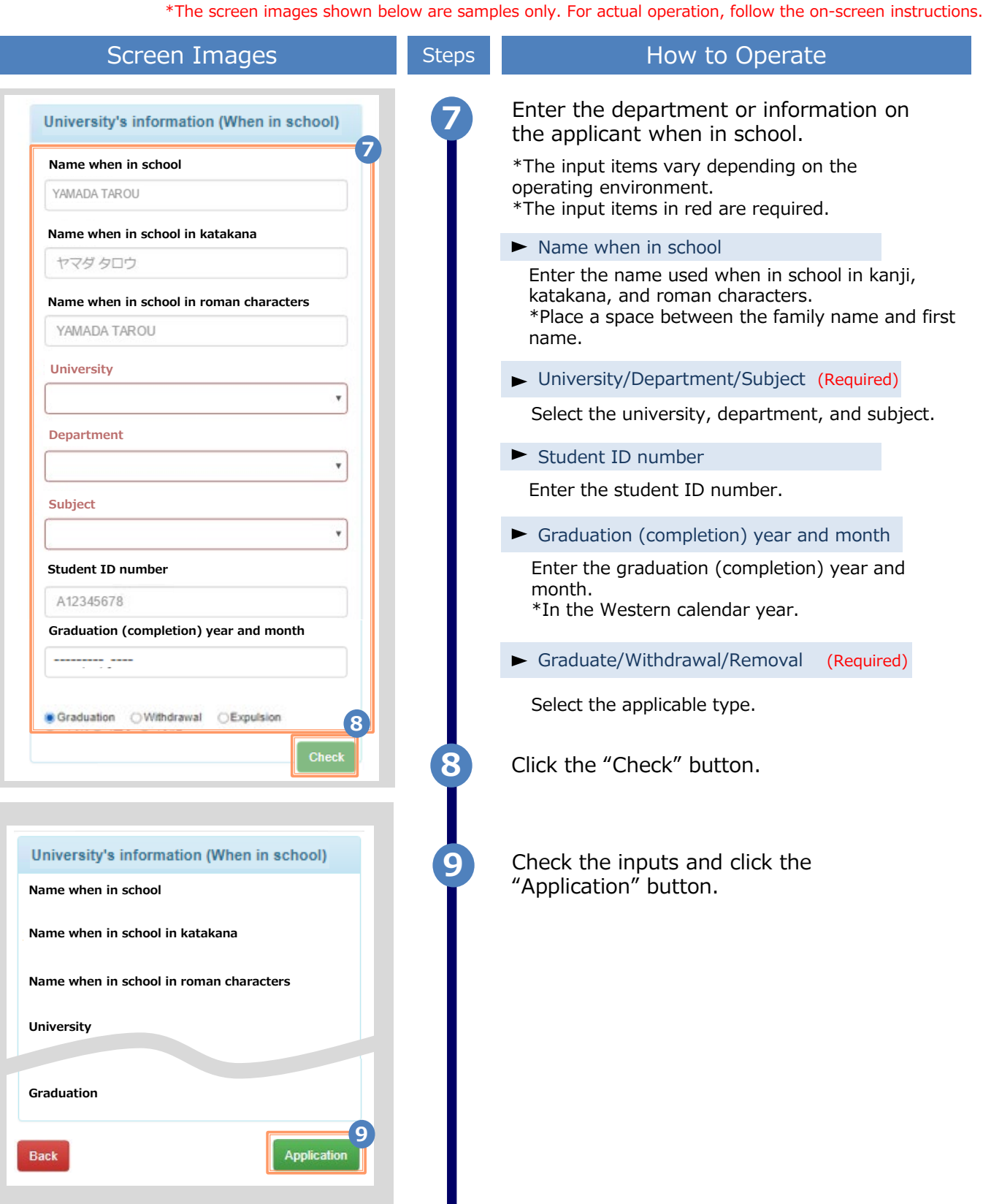

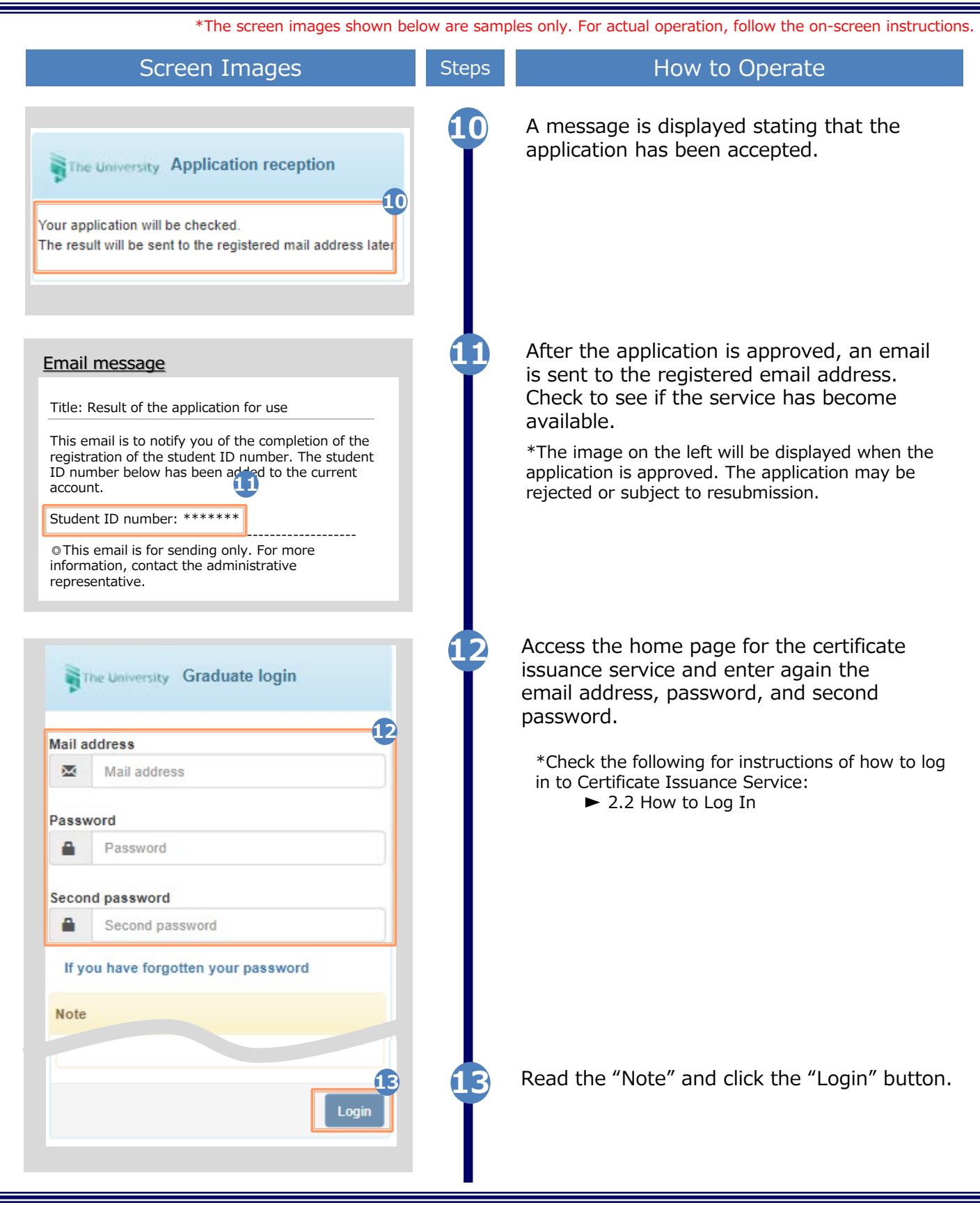

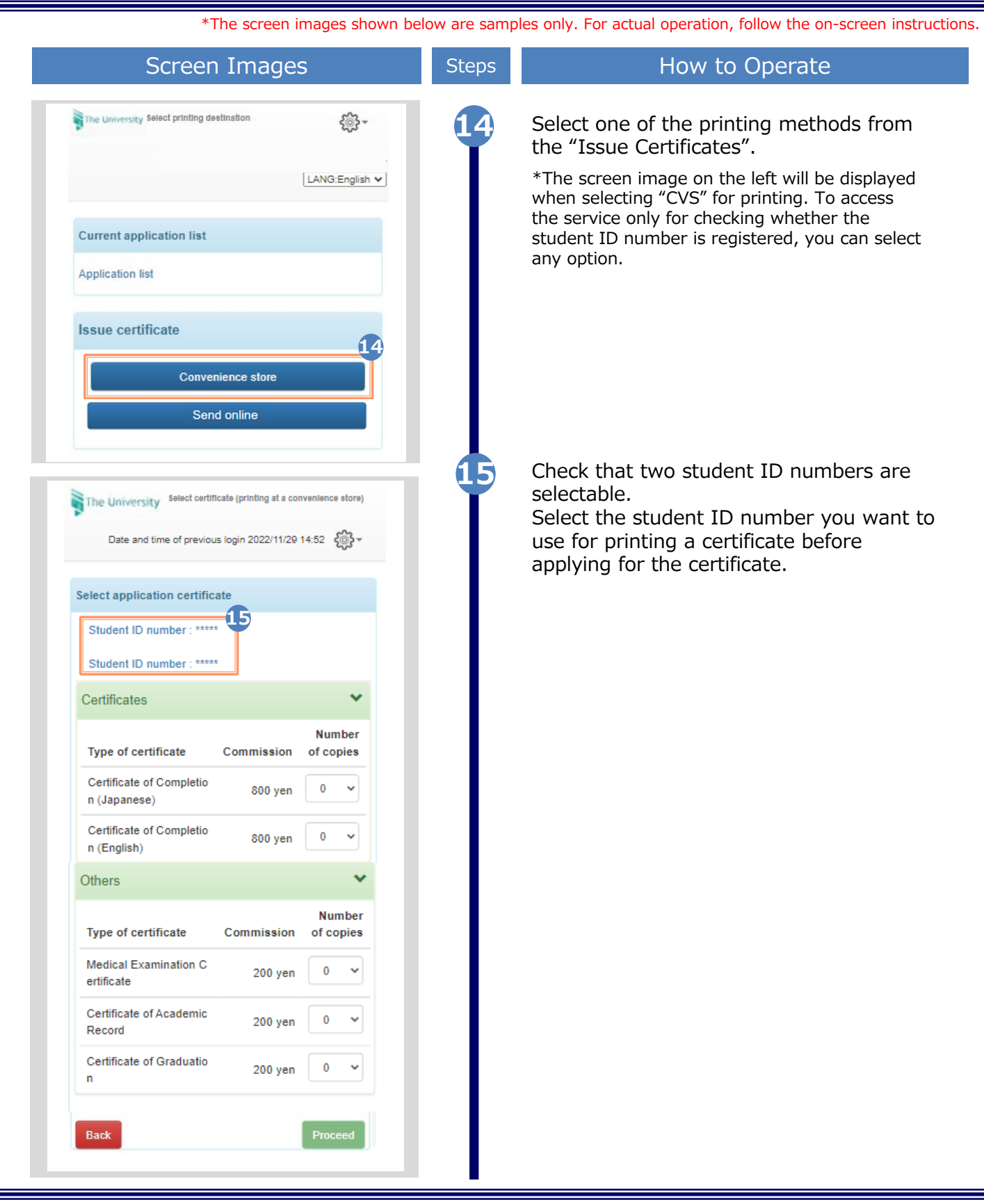

\*The screen images shown below are samples only. For actual operation, follow the on-screen instructions.

## **2.4 How to Change the Login Information**

#### **(a) Change the personal information** Screen Images **Screen Images** Steps How to Operate **1** Log in to the certificate issuance service The University Select printing destination 發and select the menu button " $\bullet$  " in the Top page upper right of the screen, and then click Manual **1** "Personal setting". Personal setting Change mail address \*Check the following for instructions of how to log **Current applicatio** in to Certificate Issuance Service: Register additional student ID number  $\blacktriangleright$  2.2 How to Log In Change password **Application list** Change second password Logout Issue certificate Convenience store

**2**

**2**

Fill the personal information items you want to change.

**3** Click the "Check" button.

**3**

Check

**Applicant's name**

ヤマダタロウ

**DENDEN TAROU** 

**DENDEN TAROU** 

**Sex**

**Male Female**

1999/09/09

**Birth date**

**Phone number**

**Back** 

**Applicant's name in Katakana**

**Applicant's information** 

**Applicant's name in roman characters**

Apartment name and room No.

Send online

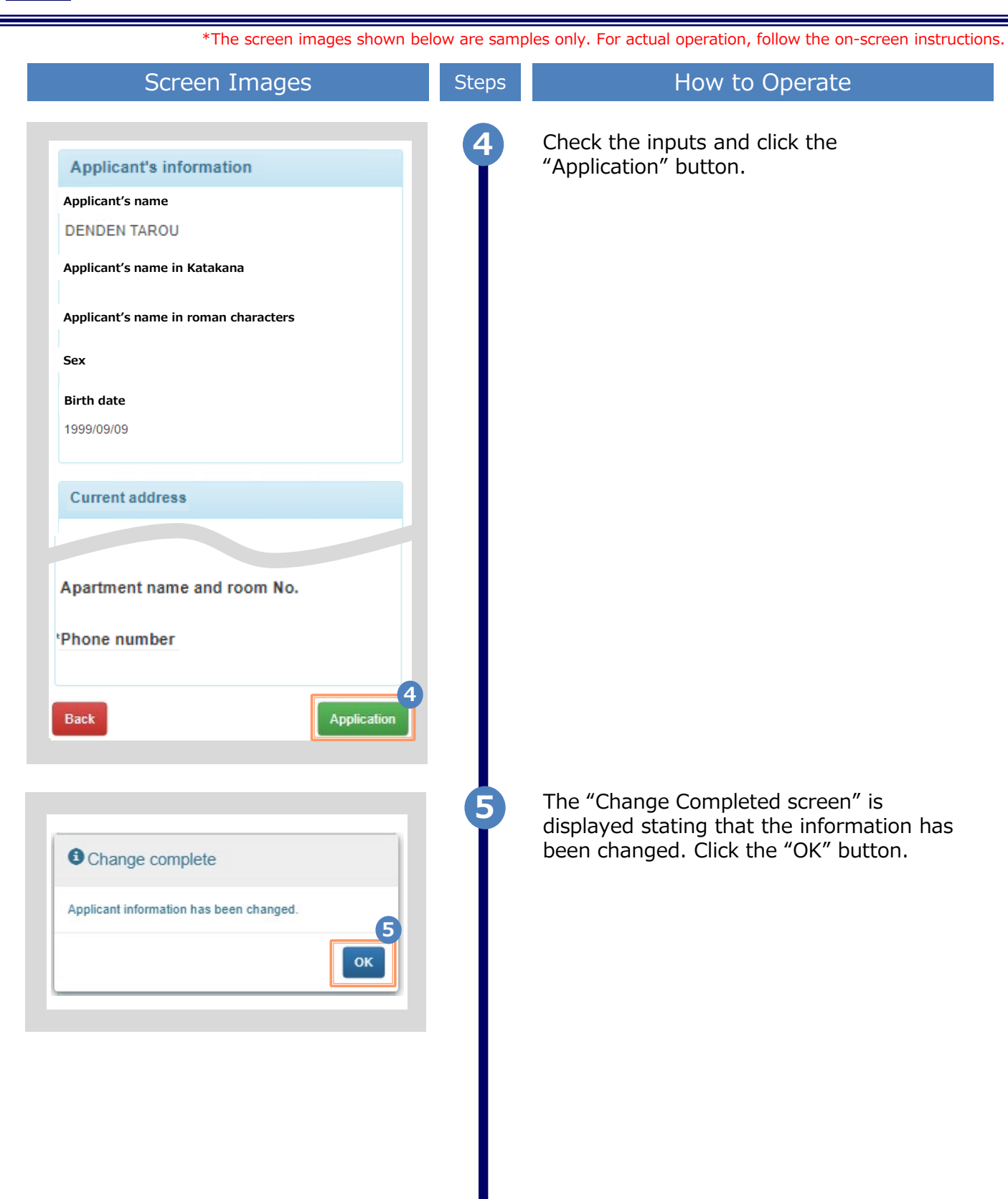

\*The screen images shown below are samples only. For actual operation, follow the on-screen instructions.

### **(b) Change the email address**

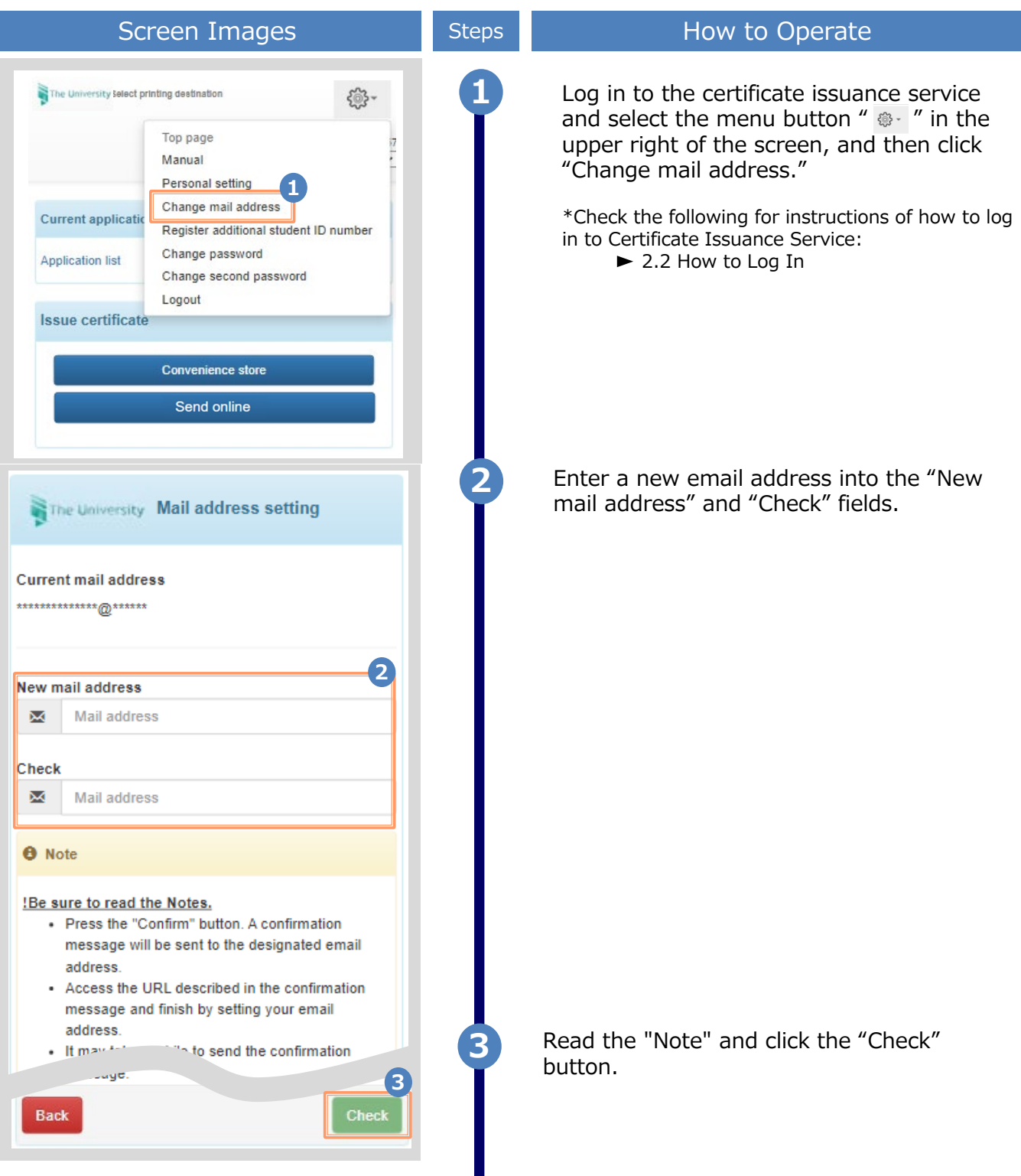

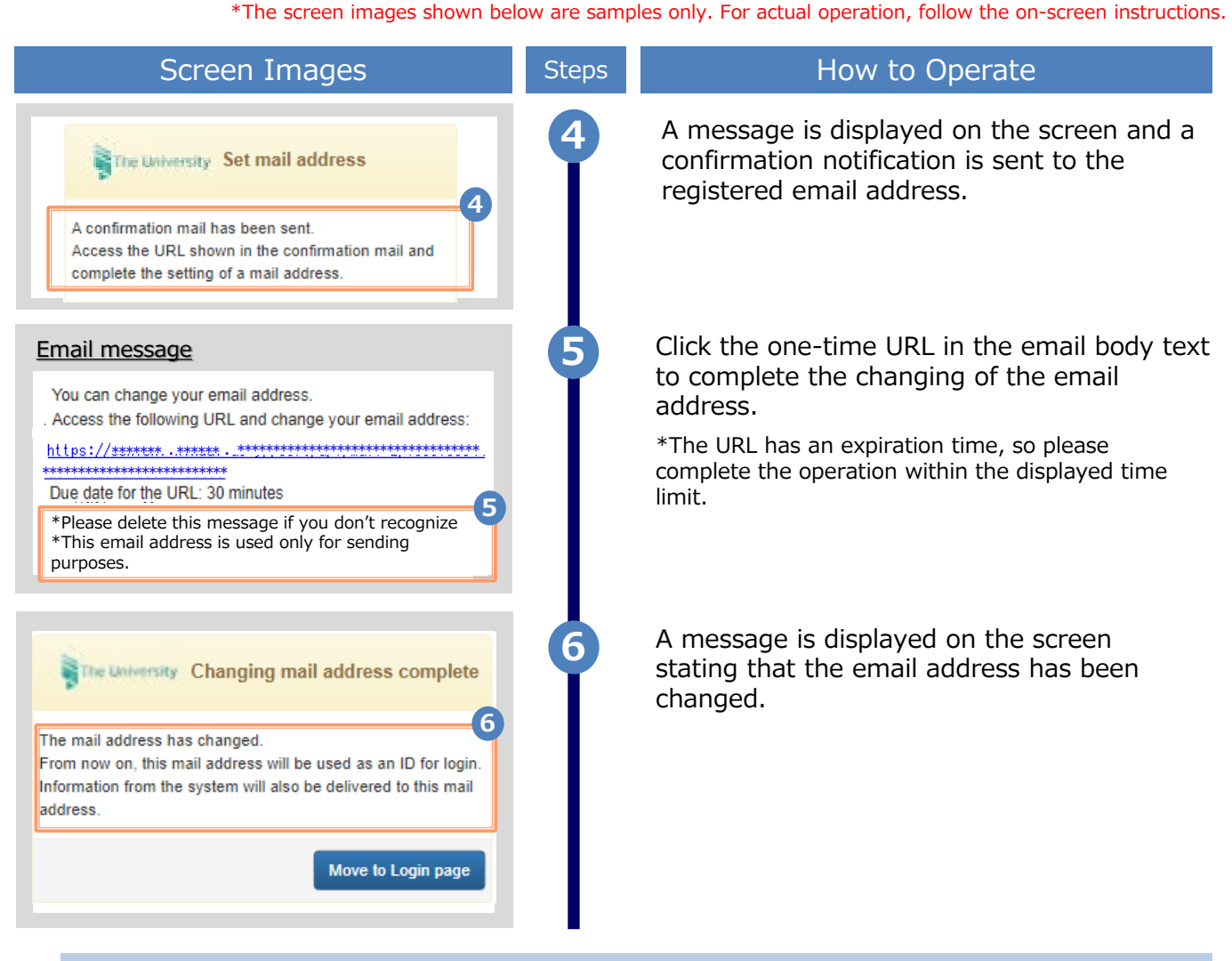

### **(c) Change the password**

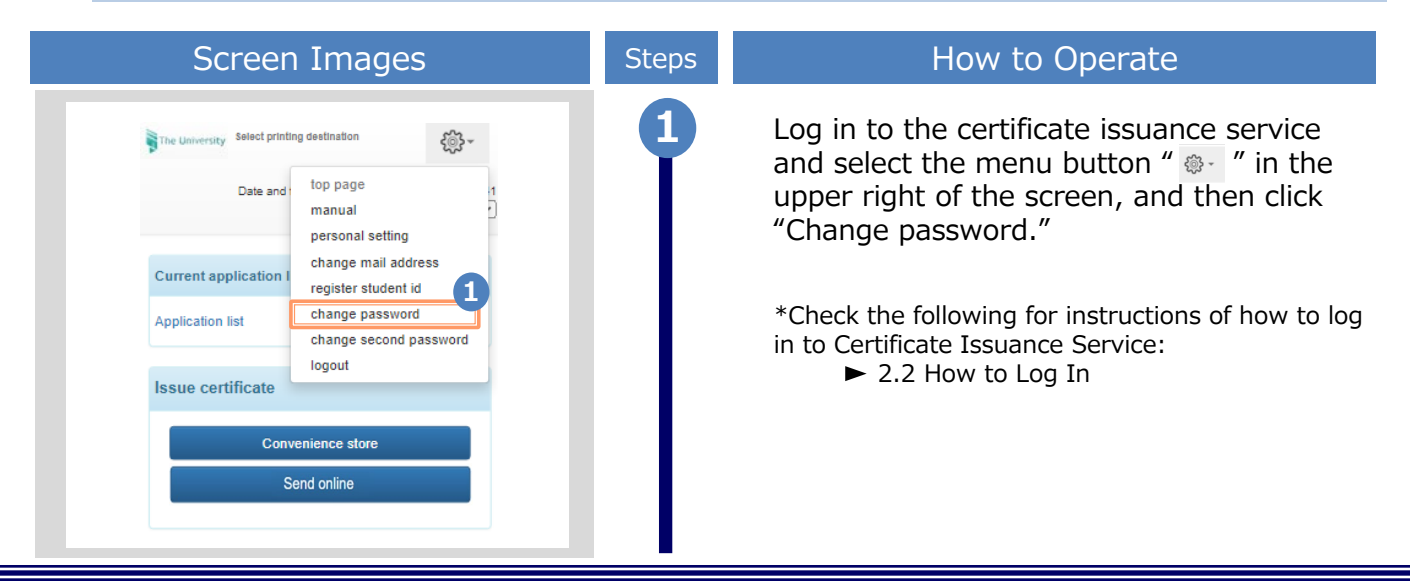

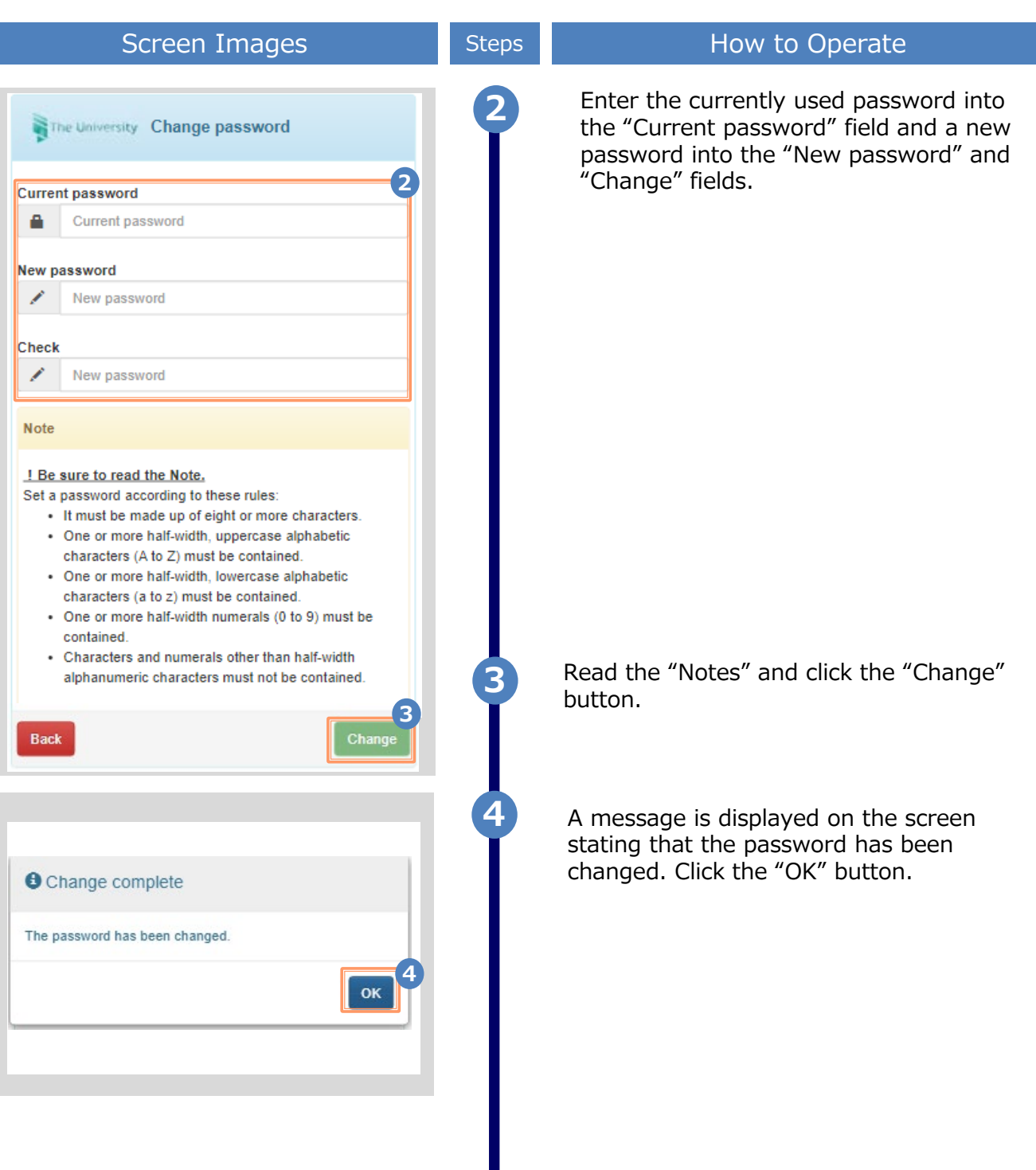

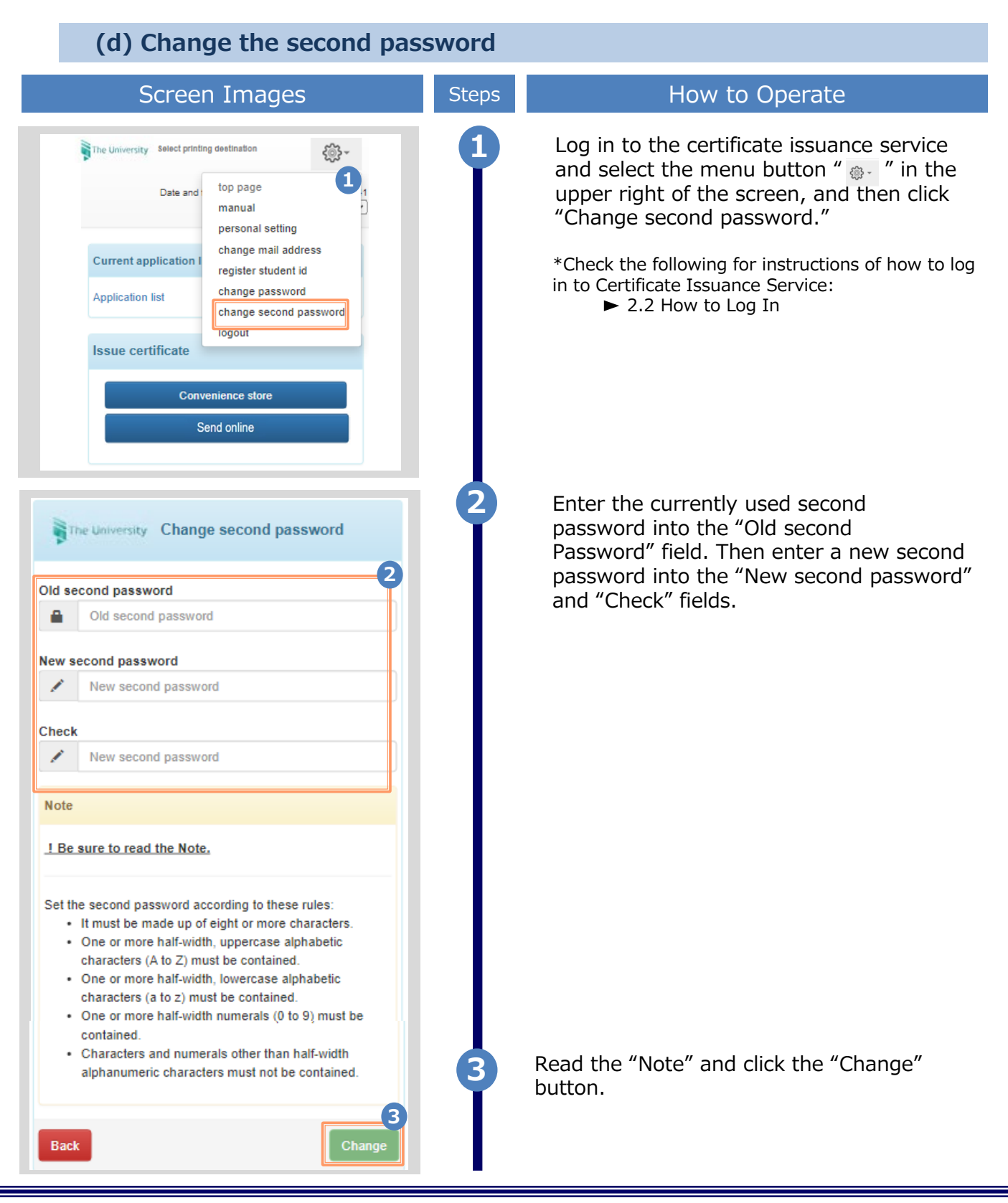

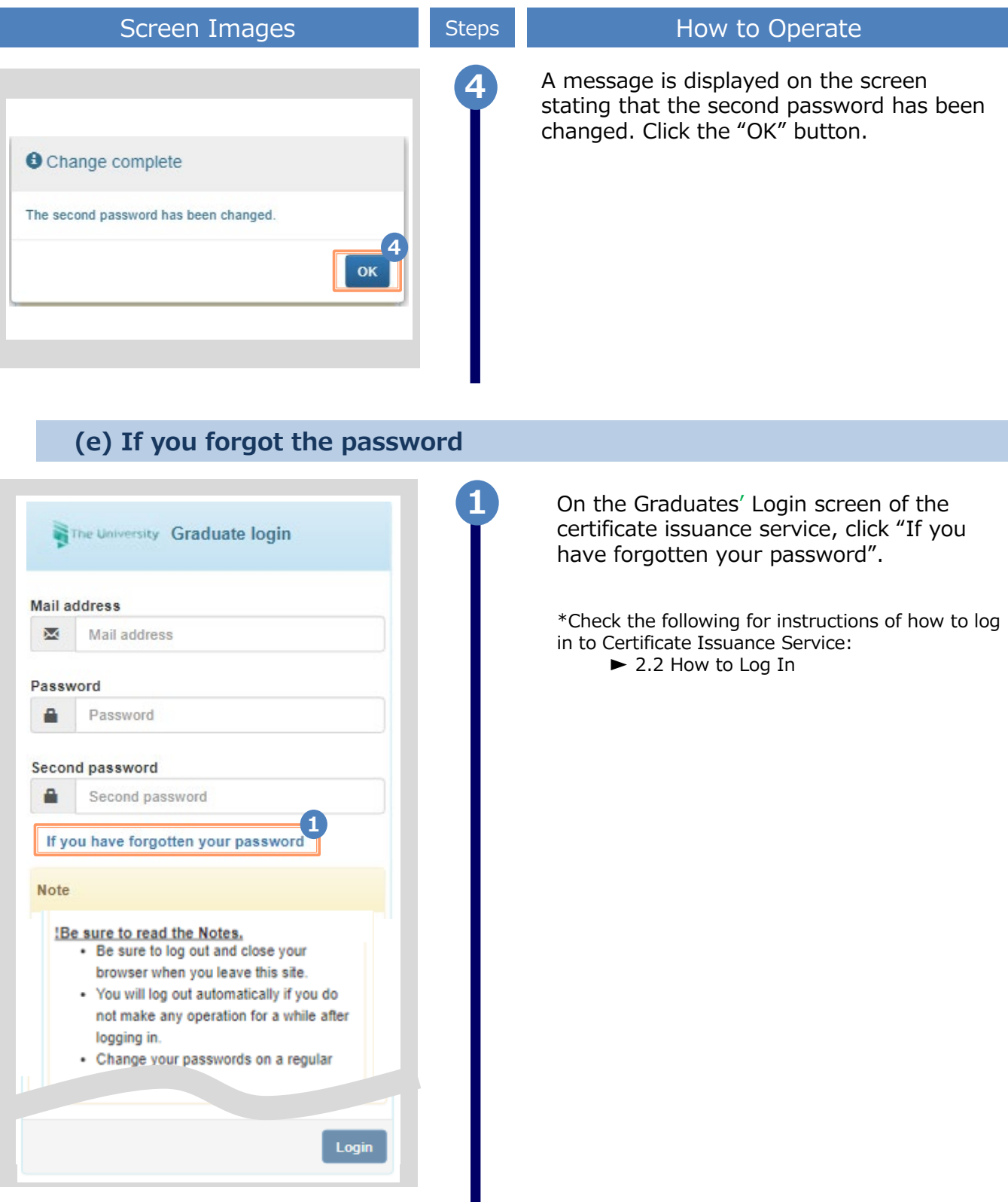

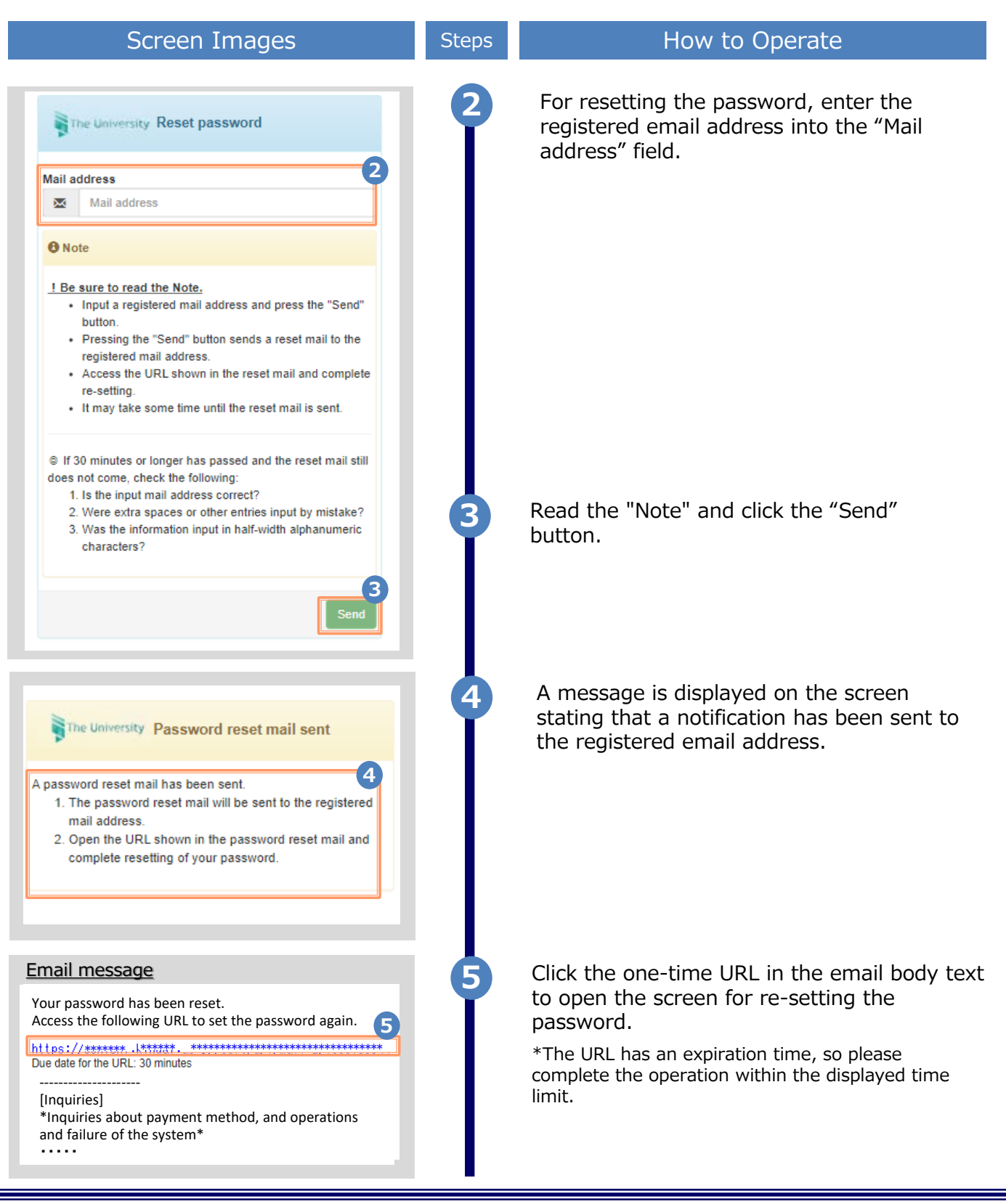

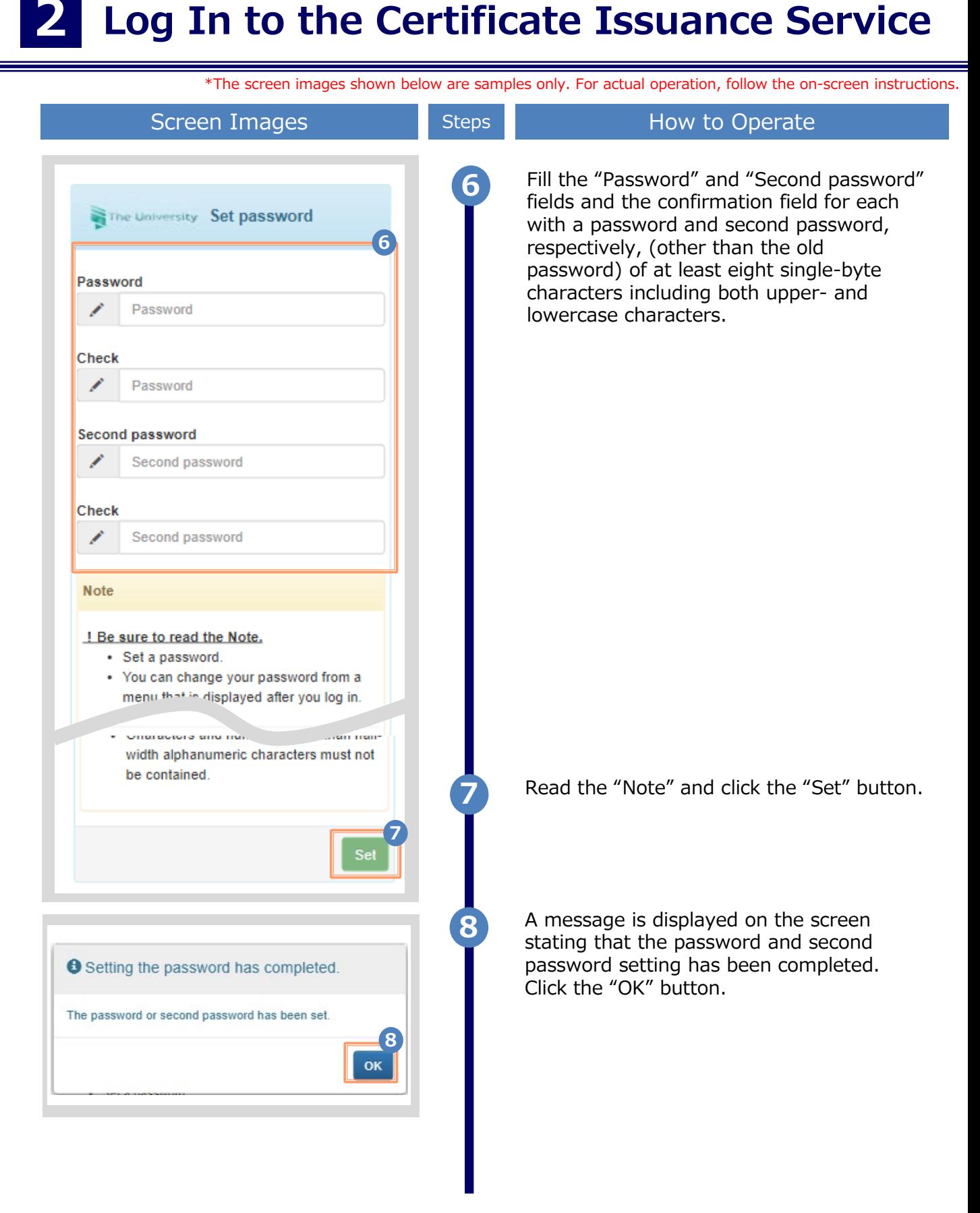

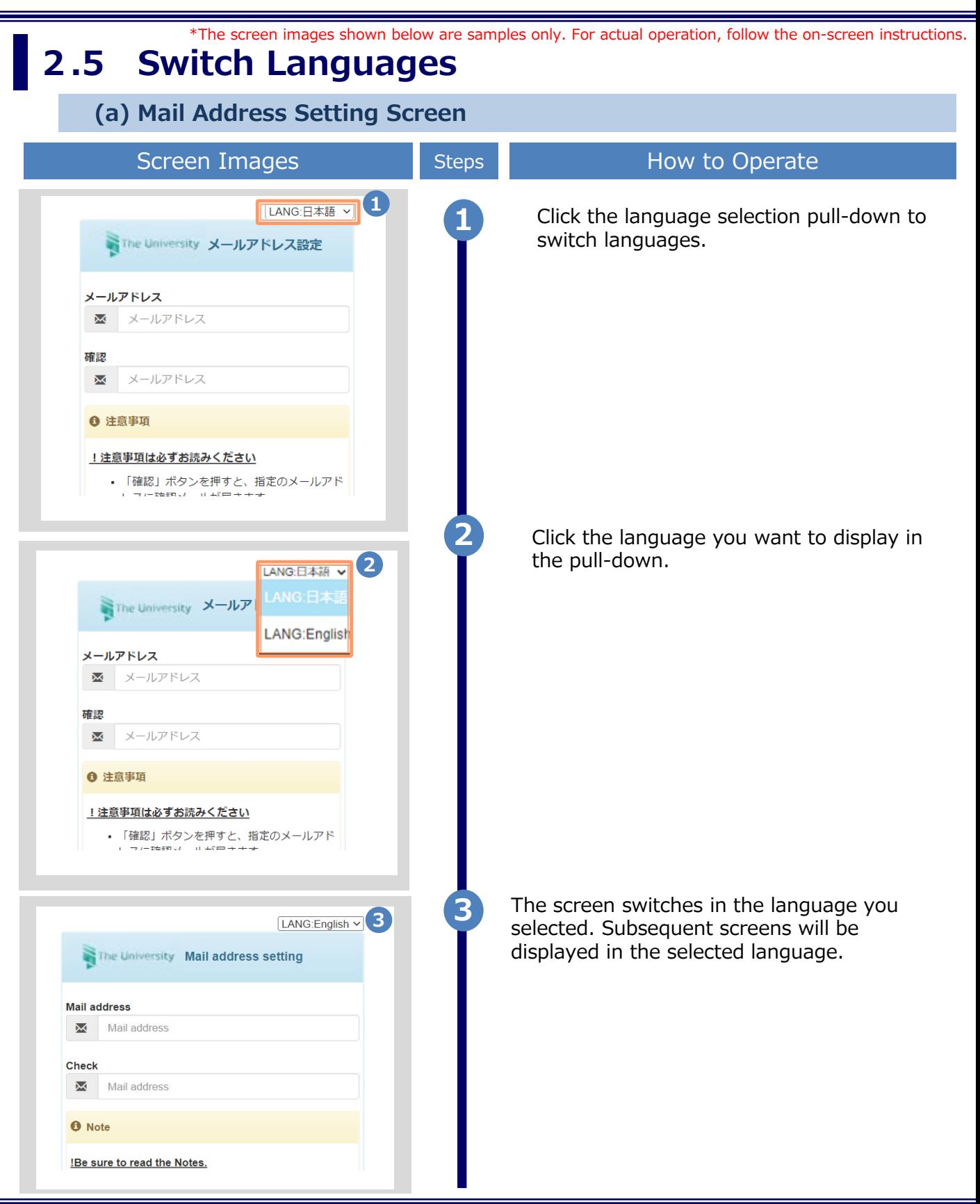

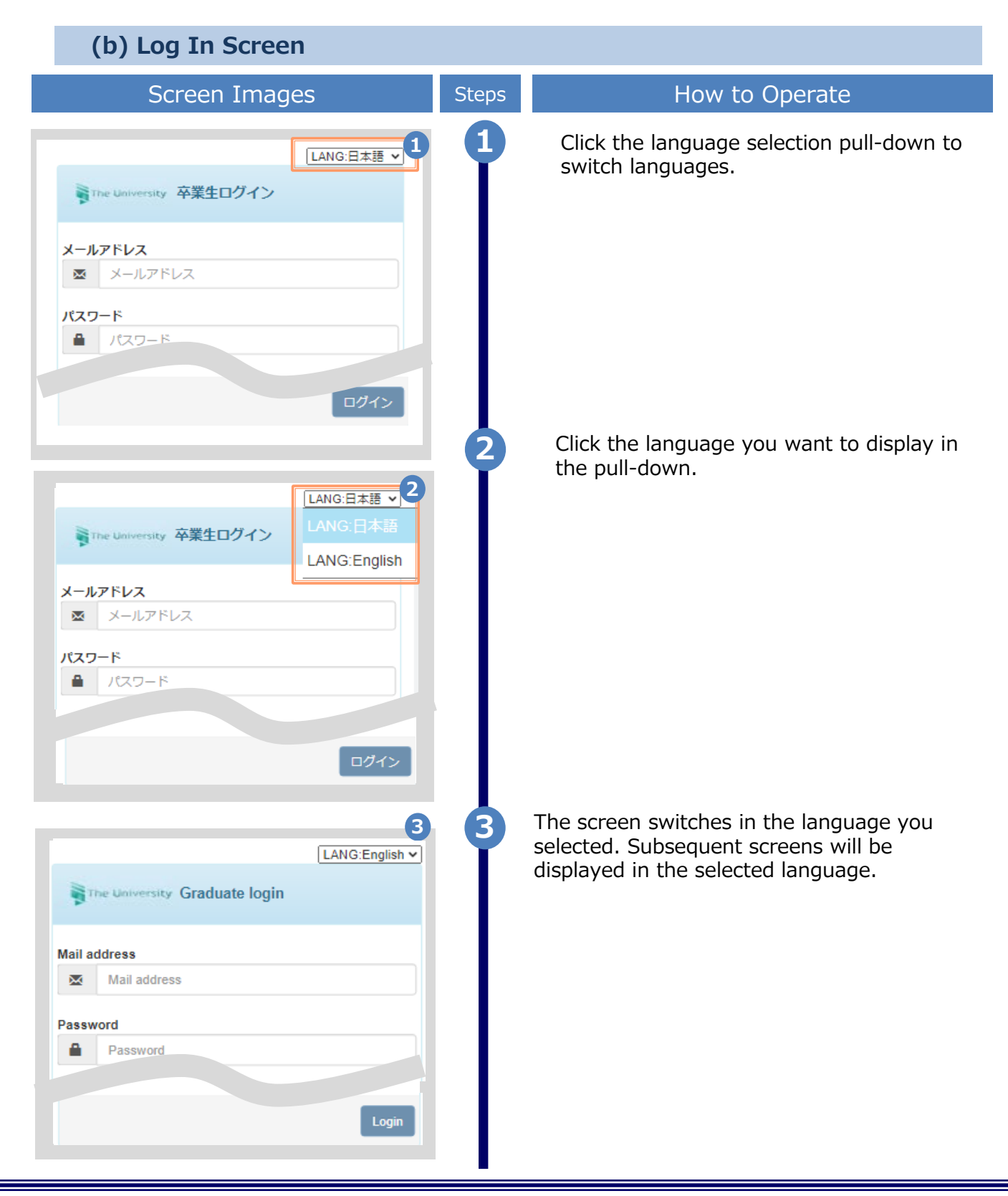

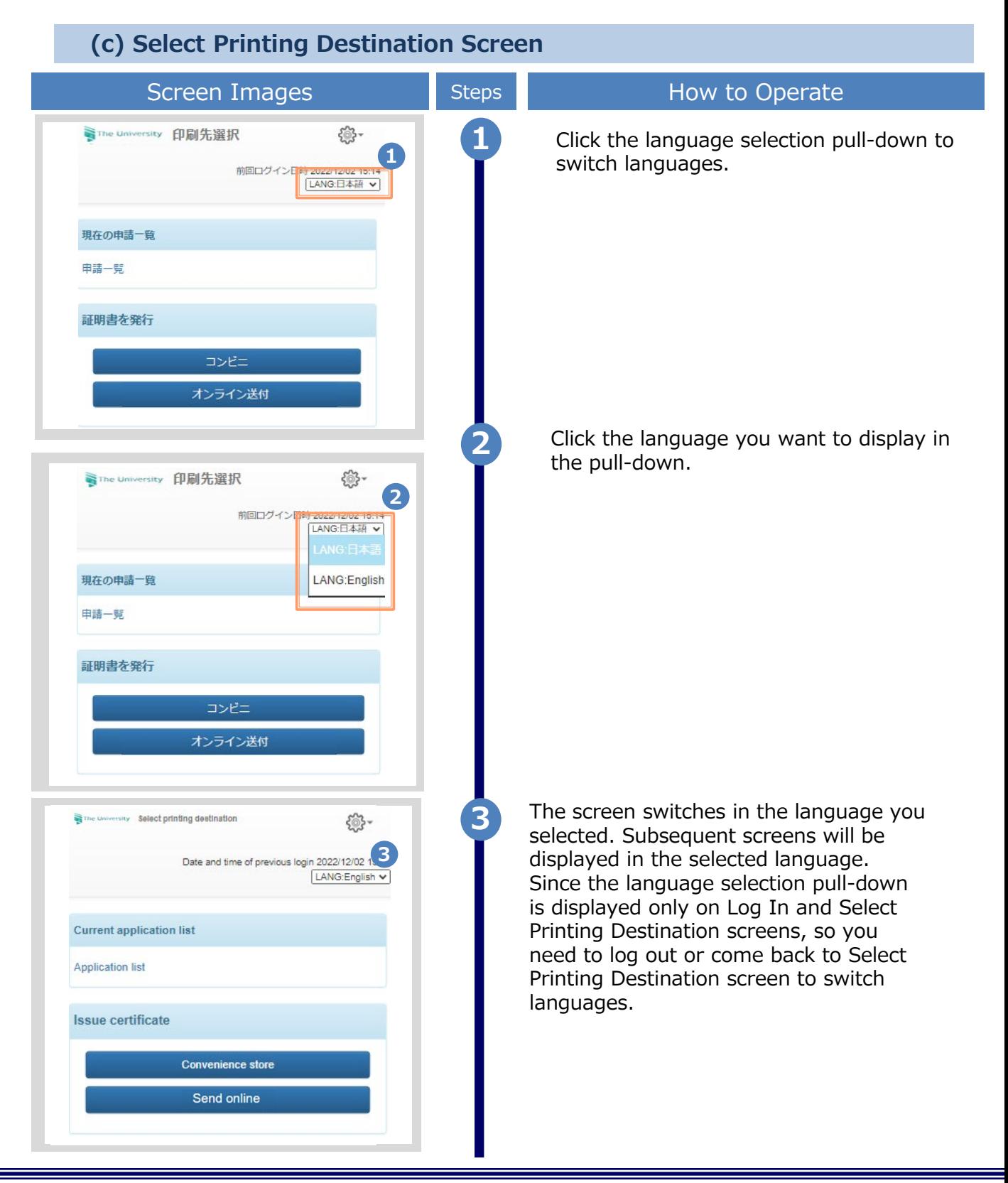

**3 How to Access the Operating Manual**

\*The screen images shown below are samples only. For actual operation, follow the on-screen instructions.

### **3.1 How to Access the Operating Manual \*after first registration**

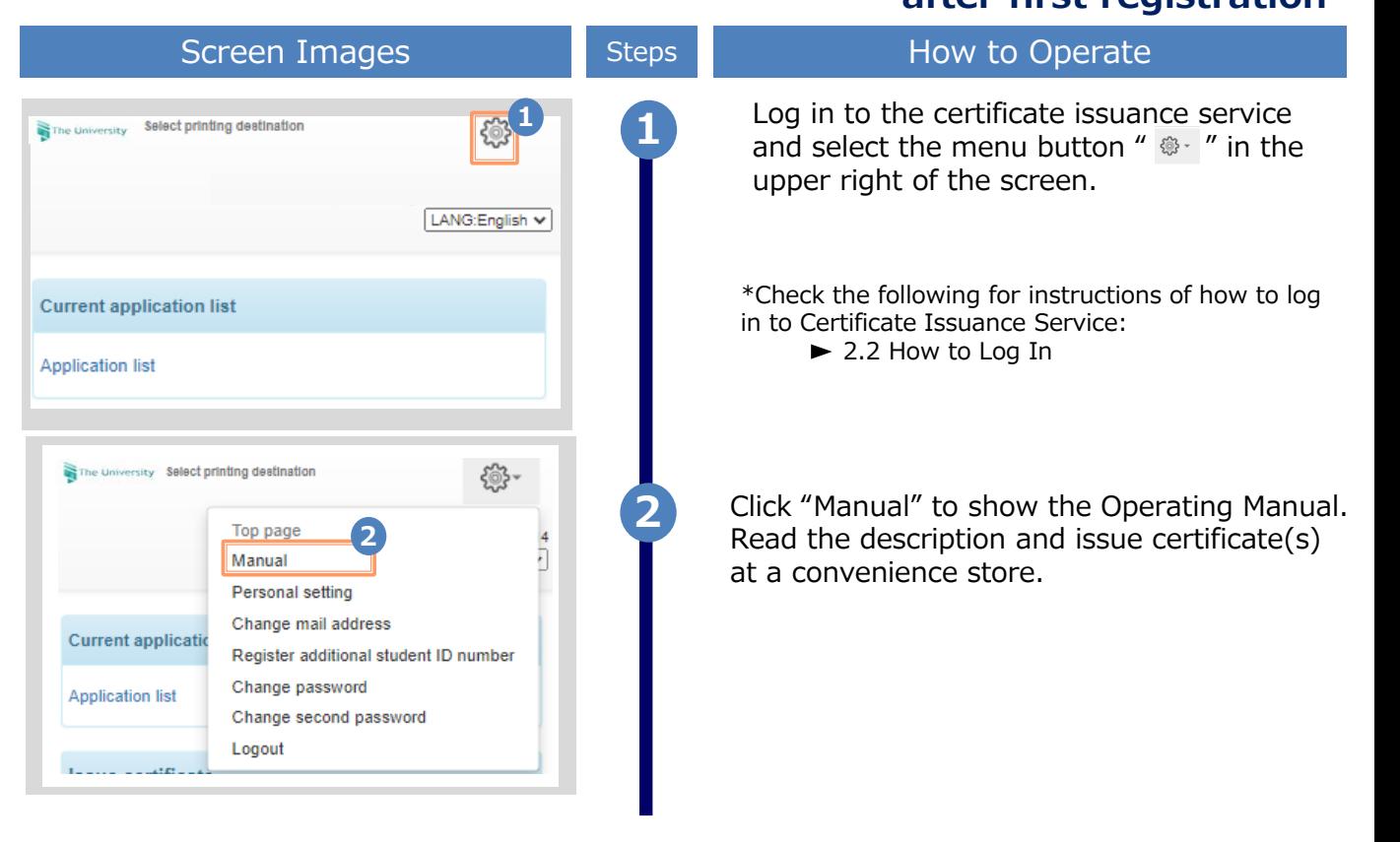

## **改版履歴**

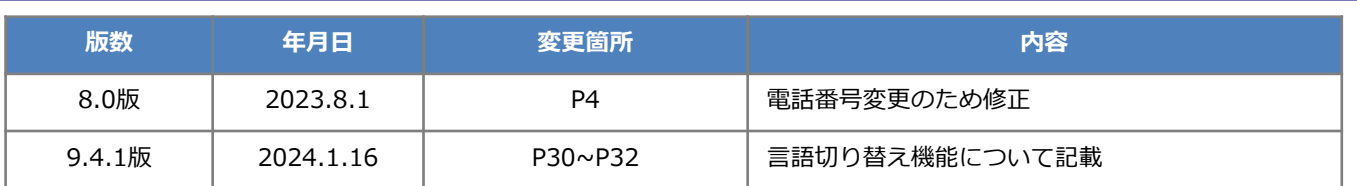